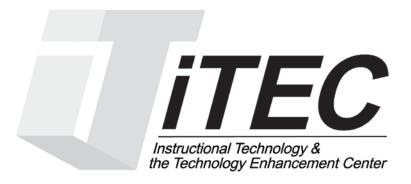

## New York City College of Technology

# Blackboard Handout for Faculty

Contact Information: 718-254-8565 ITEC@citytech.cuny.edu

| NYCCT Instructional Technology & Technology Enhancement Center (iTEC), Blackboard, Faculty Tutorial |             |
|----------------------------------------------------------------------------------------------------|-------------|
| Table of Contents                                                                                   |             |
| How do I logon to Blackboard?                                                                       |             |
| How do I create an Announcement?                                                                    |             |
| How do I access Student Preview?                                                                    |             |
| How do I upload a document?                                                                         |             |
| How do I upload multiple files or folder?                                                           |             |
| How do I create a Web Link (External Link)?                                                         |             |
| How do I create a Mashup?                                                                           |             |
| How do I create an Assignment?                                                                      |             |
| How do I find a student's submitted Assignment?                                                     | 21          |
| How do I create a SafeAssign?                                                                       |             |
| How do I see a student's submission?                                                                |             |
| How do I create a Discussion Board forum?                                                           | 27          |
| How do I create a group?                                                                            | 28          |
| How do I create a Contact (Staff Information)?                                                      | 29          |
| How do I Send Email to all students?                                                                |             |
| How do I create a Task?                                                                             |             |
| How do I create a Calendar event?                                                                   |             |
| How do I send a message?                                                                            |             |
| What is an Achievement?                                                                             |             |
| How do I get a Course Report?                                                                       |             |
| How do I use Performance Dashboard?                                                                 | 35          |
| What is a Retention Center?                                                                         |             |
| How to create a Retention Center Rule?                                                              |             |
| How can I use Inline Grading?                                                                       |             |
| How do I make my Course Available to students?                                                      |             |
| How do I change my course name?                                                                     |             |
| How do I add a Course Banner?                                                                       |             |
| How do I copy my course?                                                                            | 40          |
| What is Date Management?                                                                            | 41          |
| How do I Export my course?                                                                          | 43          |
| How do I Archive my course?                                                                         | 43          |
| How do I add a Module to my Homepage?                                                               | 45          |
| How do I arrange the modules?                                                                       |             |
| How do I change the Theme of the modules?                                                           |             |
| How do I provide Guest Access to my course? Error! Bookmark n                                       | ot defined. |
| Blackboard Collaborate:                                                                             | 46          |

NYCCT Instructional Technology & Technology Enhancement Center (iTEC), Blackboard, Faculty Tutorial Note: For your protection, please close all browser windows to log out of Blackboard completely. If you fail to do so, any subsequent users of the computer might be able to access your account.

You need the latest version of Java installed and it can be downloaded free from <u>http://java.sun.com/javase/downloads/index.jsp.</u>

## How courses are entered into Blackboard:

Fed through **CUNYfirst** (Constance Tate (X5353), Instructional Staff Relations (x 5353) enters the faculty.

If you are not in CUNYfirst, contact ISR). Courses entered by Dean's office or your Chair. Please contact Dean's department if you do not see your Courses under your Course List:

| Department                      | Contact Person                          |
|---------------------------------|-----------------------------------------|
| School of Arts & Science        | Denise Martin                           |
|                                 | Email: <u>dmartin@citytech.cuny.edu</u> |
|                                 | Phone: 718-260-5008                     |
| School of Professional Studies  | Liza Linton                             |
|                                 | Email: <u>llinton@citytech.cuny.edu</u> |
|                                 | Phone: 718-260-5345                     |
| School of Technology and Design | Hope Reiser                             |
|                                 | Email: hreiser@citytech.cuny.edu        |
|                                 | Phone: 718-260-5526                     |

NYCCT Instructional Technology & Technology Enhancement Center (iTEC), Blackboard, Faculty Tutorial **How do I logon to Blackboard?** 

Go to CUNY website at www.cuny.edu.

From upper right corner, hover mouse over LOG-IN and click Blackboard.

| Ĺ | og In 🛛 🔶   |  |
|---|-------------|--|
|   | CUNY Portal |  |
| o | CUNYfirst   |  |
|   | Blackboard  |  |

You will be landed on the CUNY Applications Login page.

| NY LO | gin<br>kboard   ØegreeWorks   FACTS                             |               |
|-------|-----------------------------------------------------------------|---------------|
|       | our CUNY Login credentials<br>sername@login.cuny.edu and CUNYfi | rst Password) |
|       | Username<br>@login.cuny.edu<br>Password                         |               |
|       | Log in                                                          |               |

Type in your CUNYfirst Username & Password and click Log in. For example, if you log into CUNYfirst as george.washington76, you will log into Blackboard as <u>george.washington76@login.cuny.edu</u>.

Alternatively, you can access Blackboard by visiting the school website at http://www.citytech.cuny.edu. Hover mouse over QUICKLINKS and click Blackboard under LOGINS. It will take you to CUNY Applications Login Page.

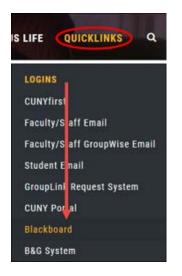

NYCCT Instructional Technology & Technology Enhancement Center (iTEC), Blackboard, Faculty Tutorial You can still access Blackboard through CUNY Portal, however, you will need to enter your credentials twice. It is simpler to use Blackboard Log-in link for Blackboard access, however, you will need to login to CUNY Portal for other services, i.e. eMall, ePermit, etc.

## Note:

For the security reason, CUNYfirst password needs to be changed every six months. You can change password at <u>https://home.cunyfirst.cuny.edu</u>.

Should you forget your CUNYfirst challenge questions, you can reclaim your CUNYfirst account by creating a New User account at <u>https://impweb.cuny.edu/selfservice/activation/start.action</u>.

#### Blackboard Global Navigation menu:

The new Notification area combines notices, alerts, messages, and other items from all of your courses in one place. Now you can find alerts in one place and even respond to discussion board posts from all your courses from the same area. Click on the arrow next to your name in the upper right-hand corner to get to Notification area. You can easily access another course through the Notification area instead of going back out to the Home page.

| CU      | NY       |                      |                    |           |         |      | 9        | 💄 Usera Guesta                                               | 4 | ዓ |
|---------|----------|----------------------|--------------------|-----------|---------|------|----------|--------------------------------------------------------------|---|---|
| BIS     | ickboard |                      |                    |           |         |      | <u>í</u> | Courses                                                      |   |   |
| 4       | Home     | Help                 | Content Collection | City Tech | Library | Clá  | 60       | RECENTLY VISITED                                             | - | S |
| 8       |          |                      |                    |           |         |      | ≈        |                                                              |   |   |
|         | Home     | Notificati           | ons Dashboard      |           |         | • •  |          | Faculty Test Course<br>Summer 2017                           |   |   |
| -       |          |                      |                    |           |         | 4.8  | G        | Blackboard Workshop                                          | E |   |
|         | Add Moo  | dule                 |                    |           |         |      | N.       | *** Faculty Test Course<br>Spring 2017                       |   |   |
|         |          |                      |                    |           |         |      | <b>.</b> | Blackboard Sandbox                                           |   |   |
| A. A. 4 | -        | UNY Virtua<br>esktop | CUNYfirst Myl      | nfo       |         | י Mי |          | 1-8-14-Faculty Blackboard<br>Workshop Test Course Fa<br>2013 |   |   |

- To log off Blackboard click on the power button Win the upper right-hand corner.
- Bb Home and displays recent notifications, such as items that are due and announcements.
- Posts 🖾 shows new posts from areas such as discussion board, blogs and wikis.
- Updates <sup>10</sup>/<sub>1</sub> shows courses that have updates, such as items that needs grading, new assignments, announcements, and tests that have been completed by students.
- My Grades 🗳 for students, shows students their grades.
- Retention Center shows how many students are at risk for such things as lack of course participation (for example, shows last access by a student to the course.) You can send out a notification to student to log into the course and participate.
- Calendar I shows anything that is due shortly. You must set a due date for events to appear in the Calendar.

# Edit options, chevrons and handles are now hidden. You must mouse over to reveal options.

My Courses module (box) image shown below before mouse over:

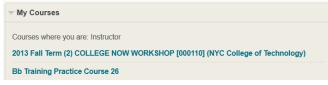

NYCCT Instructional Technology & Technology Enhancement Center (iTEC), Blackboard, Faculty Tutorial My Courses module image after mouse over:

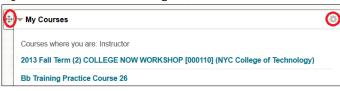

## Blackboard Course Interface

|                       | -                                                                                                    |                         |                                                                                                    |
|-----------------------|----------------------------------------------------------------------------------------------------|-------------------------|----------------------------------------------------------------------------------------------------|
| HO Home Page          | 2                                                                                                    |                         | Edit Mode is:                                                                                                    |
| i c 11                |                                                                                                    |                         | A                                                                                                    |
|                       | Home Page                                                                                                    | <u> </u>                | (1)                                                                                                    |
|                       | 3                                                                                                    | 5                       |                                                                                                    |
| ome Page              | Add Course Module                                                                                              |                         | Customize Page                                                                                                    |
| pols                  | The second second second second second second second second second second second second second second second s | /                       |                                                                                                    |
| nnouncements          | * My Announcements                                                                                             | * To Do                 |                                                                                                    |
| S Collaborate 🗟       | No Course or Organization Announcements have been<br>posted in the last 7 days.                                | Edit                    | Notification Settings                                                                                                    |
| ontent                | more announcements                                                                                             | What's Past Due         | Actions 😺                                                                                                    |
| iscussion Board       | Here announcements                                                                                             | > All Items (0)         | 0                                                                                                    |
| roups                 | 6 My Tasks                                                                                                    |                         | ( and the second                                                                                                    |
| aff Information 🛛     | Y                                                                                                    | What's Due              | Actions ¥                                                                                                    |
| elp                   | My Tasks:                                                                                                    | Select Date:            | Go Go                                                                                                    |
| ontent2               | ITEC Sample Course:<br>Complete Task                                                                           | Today (0)               | 0                                                                                                    |
| olab 🗐                | Complete Task                                                                                                  | Nothing Due             |                                                                                                    |
|                       | more tasks                                                                                                    | Tomorrow (0)            | 0                                                                                                    |
| ly Groups             |                                                                                                    | This Week (0)           | 0                                                                                                    |
| roup #1               | That's New                                                                                                    | Future (0)              | 0                                                                                                    |
| OURSE MANAGEMENT      | Edit Notification Settings Actions 🖌                                                                           | Last Updated:           | And in case of the local division of the local division of the loc |
| ontrol Panel          | Discussion Board (7)                                                                                           |                         |                                                                                                    |
| ontent Collection     | P Discussion source (7)                                                                                        | * Alerts                |                                                                                                    |
| ourse Tools           | Last Updated:                                                                                                  | Edit                    | Notification Settings                                                                                                    |
| valuation             |                                                                                                    | Past Due                | Actions ¥                                                                                                    |
| rade Center 🚽         | * Needs Attention                                                                                              | No Notificat            | ions                                                                                                    |
| sers and Groups       | Edit Notification Settings Actions 👻                                                                           |                         |                                                                                                    |
| ustomization          | No Notifications                                                                                               | Retention Center Alerts |                                                                                                    |
| ustomization          |                                                                                                    | ITEC Sample Course (4)  |                                                                                                    |
| ickages and Utilities | Last Updated:                                                                                                  |                         |                                                                                                    |

**1) Edit Mode** allows instructors to add or edit content of a course. Edit Mode must be turned **ON** to edit or add content, such as course documents. When Edit Mode is off, you see the student view.

NYCCT Instructional Technology & Technology Enhancement Center (iTEC), Blackboard, Faculty Tutorial **2) Course Menu** helps you to navigate through the course to find course documents, discussion forums, etc.

3) Banner Area is where the optional course banner appears.

**4)** Control Panel is the interface that allows instructors to manage the course's content, grade center, features, and the appearance.

5) Content Frame is where announcements, tasks, and reminders appear.

**6) Arrow** collapses the course menu so that content can cover the full screen. It allows the user to view the content of the course in the full screen area.

## **Content Area:**

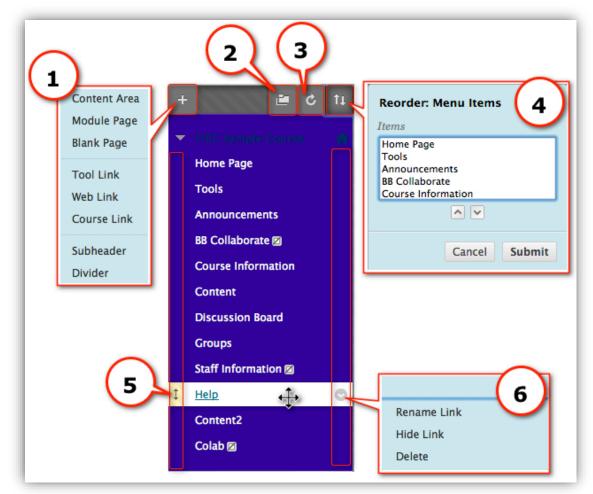

- 1. Add Items to Course Menu Area (+ sign): drop-down menu descriptions:
  - a. Create Content Area contains links to navigate to different areas of the course.
  - b. Create Blank Page allows you to create your own content area page that can be accessed through the course menu. Add text, links, or multimedia to the page.
  - c. **Create Tool Link** creates links to functional areas of Blackboard (for example, Discussion Board, Groups, Announcements, or Blogs). Enter a name for the link (for example, *Private Journal*), in the **Type:** field's drop-down

NYCCT Instructional Technology & Technology Enhancement Center (iTEC), Blackboard, Faculty Tutorial menu, choose a tool from the list (for example, *Blogs*), and click **Available to Users**, then **Submit**.

- d. **Create Course Link** sets up a direct link from the course menu to any frequently used part of your site, such as the course syllabus. Click **Browse** to identify the target of the link.
- e. **Create External Link** allows you to link directly from the course menu to an external Web site that you might use as a primary reference for the course. For example, if you are teaching an English course, you might want to link to the CUNY WriteSite (<u>http://writesite.cuny.edu</u>) to make it easily accessible.
- f. **Create Module Page** lets you create and link to pages in your site which can be customized to include a variety of resources and tools. (For example, Calculator, Dictionary, To Do list, Alerts.) *You might find that the options here duplicate others already available.*
- g. **Create Subheader** allows instructors to create a description heading under course menu items for clarification.
- h. **Create Divider** allows the instructor to separate menu items into sections with a dividing line that shows up on the course menu.

## 2. View Options:

- a. List View: displays the names of the file system
- b. Folder View: displays the tree structure of the file system. This view also provides the ability to expand and collapse folders.
- c. Display course menu in a window: It opens up menu in a new browser window
- 3. Refresh Browser: When clicked, it refreshes the browser.
- 4. Reorder Menu Items: Users can reorder menu items using keyboard
- 5. **Drag-and-Drop Menu Items:** The Drag and Drop Arrows enable you to use the mouse to reposition items directly on the course menu by clicking on the item, dragging it to the desired location on the menu, and releasing the mouse button. (Drag-and-drop works only within the course menu.)

## **Content Area:**

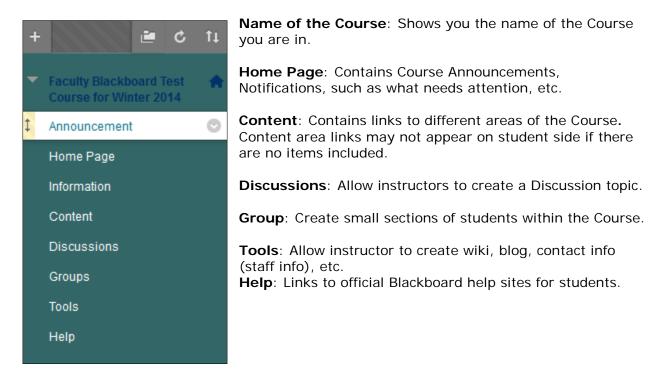

| + | Control Panel Content Collection | <b>Control Panel:</b> is the interface that allows instructors to manage content, features, and the appearance of the course. |  |  |  |  |  |
|---|----------------------------------|----------------------------------------------------------------------------------------------------|--|--|--|--|--|
| - | Course Tools                     | Content Collection: Allow instructors to search a                                                                             |  |  |  |  |  |
|   | Achievements                     | course for the files you uploaded. You can quickly                                                                            |  |  |  |  |  |
|   | Announcements                    | search for a document.                                                                                                    |  |  |  |  |  |
|   | Assess Campus Pack Wikis         | Course Tools: Allow instructors to create a test,                                                                             |  |  |  |  |  |
|   | Blackboard Collaborate           | announcement, journal, emails, etc.                                                                                           |  |  |  |  |  |
|   | Blogs                            |                                                                                                    |  |  |  |  |  |
|   | Collaboration                    | Achievements: It is an indicator of an<br>accomplishment, skill, competency, or interest students                             |  |  |  |  |  |
|   | Configure Campus Pack Blog Tool  | complete and achieve.                                                                                                    |  |  |  |  |  |
|   | Configure Campus Pack Wiki Tool  |                                                                                                    |  |  |  |  |  |
|   | Contacts                         | Announcements: Allow you to post important messages for your students to know about. For                                      |  |  |  |  |  |
|   | Course Calendar                  | example, assignment reminder or class cancelled, etc.                                                                         |  |  |  |  |  |
|   | Course Merge Membership Roster   |                                                                                                    |  |  |  |  |  |
|   | Course Messages                  | <b>Blogs</b> : allows students to focus on a theme or topic while having others contribute.                                   |  |  |  |  |  |
|   | Date Management                  | while having others contribute.                                                                                               |  |  |  |  |  |
|   | Discussion Board                 | Collaboration: a lightweight chat session.                                                                                    |  |  |  |  |  |
|   | Glossary                         | Contacts: Formerly Staff Information on Blackboard 8.                                                                         |  |  |  |  |  |
|   | Journals                         | Instructors can provide students with their office                                                                            |  |  |  |  |  |
|   | Link Checker                     | location                                                                                                    |  |  |  |  |  |
|   | Manage Campus Pack Podcast       | and hours.                                                                                                    |  |  |  |  |  |
|   | Recycle Campus Pack Blogs        | Course Calendar: Instructors create important events                                                                          |  |  |  |  |  |
|   | Recycle Campus Pack Wikis        | for students.                                                                                                    |  |  |  |  |  |
|   | Rubrics                          | Clear any least store are to target that students                                                                             |  |  |  |  |  |
|   | SafeAssign                       | <b>Glossary</b> : Instructors create terms that students should know for the course.                                          |  |  |  |  |  |
|   | Self and Peer Assessment         |                                                                                                    |  |  |  |  |  |
|   | Send Email                       | Journals: A Journal is a self-reflective tool for                                                                             |  |  |  |  |  |
|   | Tasks                            | Students. Only the Student and the Instructor are able to add Comments to Journal Entries. Journals can be                    |  |  |  |  |  |
|   | Tests, Surveys, and Pools        | made Public                                                                                                    |  |  |  |  |  |
|   | Wikis                            | by the Instructor, so all enrolled users can read all                                                                         |  |  |  |  |  |
|   | WileyPLUS                        | Entries made to the Journal topic.                                                                                            |  |  |  |  |  |
|   | iTunes U                         | <b>Link Checker</b> : This tool verifies that the links within the course are valid.                                          |  |  |  |  |  |

**Manage Campus Pack Podcast**: Synchronize users, enrollments, groups, & copied sites in a Campus Pack. See section How do I create a Campus Pack Podcast Episode?

**Messages**: Private and secure text-based communication that occurs within a Course and among Course members. Users must be logged into the Course to read and send Messages.

Rubrics: A tool that lists an evaluation criterion for an assignment.

SafeAssign: View SafeAssignments in a course.

Send Email: Instructors can send emails to all students or individual students. Students

New York City College of Technology-City University of New York (CUNY)

NYCCT Instructional Technology & Technology Enhancement Center (iTEC), Blackboard, Faculty Tutorial don't need to be signed into Blackboard to check since the email goes to the student's separate account (the City Tech account).

**Task**: Instructor creates a task, which will appear on the student's course home page as a reminder.

#### Tests, Surveys, and Pools:

**Tests**: are sets of questions that are graded to measure a student's performance. Once the test is created, it must be deployed within a content folder before students can take the test.

Surveys: are used for gathering data from students. Surveys are not graded.

**Pools**: are sets of questions that can be added to any Test or Survey. Pools are useful for storing questions and reusing them in more than one Test or Survey.

Wikis: a wiki is a website of one or more pages that allows people to add and edit content collectively.

**iTunesU**: gives instructor the option to upload audio, video or pdf files through Blackboard so students can download those from iTunes interface.

**Evaluation**: allows an instructor to see statistics of the course, create rules, view students' last access to the course, etc.

**Grade Center**: allows an instructor to calculate the students' grade, weighted total, drop lowest grade, etc.

Users and Groups: allows an instructor to view students and groups in a course.

**Customization**: allows an instructor to make a course available, change course appearance and enable usage of tools.

Packages and Utilities: allows an instructor to copy, export, archive, import a course, etc.

Help: Links to official Blackboard help sites for the instructor.

#### How do I create an Announcement?

A) Click on Announcements, then on Create Announcement.

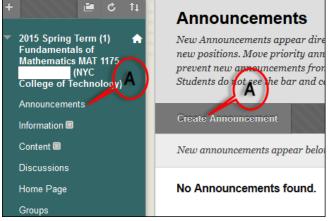

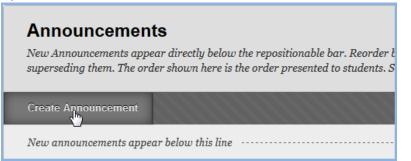

C) Add a Subject and Text to the body with the necessary information.

**D)** Optional settings include **Select Date Restrictions** and **Course Link**. You can restrict this announcement by date by selecting **Display After and Display Until**.

For Course Link you can link it to another content area location by clicking the **Browse** button.

E) Click on Submit to complete the process.

|                                                                                                    | Net | reate Announce<br>v Announcements appear dire<br>re Help | ement<br>extly below the repositionable bar and can be dragged to new positions to modify the order.                                                                                                    |               |
|----------------------------------------------------------------------------------------------------|-----|----------------------------------------------------------|----------------------------------------------------------------------------------------------------|---------------|
| *Options are shown after<br>clicking the <b>Browse</b><br>button under <b>Option 3</b> .                                                                                                    | *   | f Indicates a required field.                            |                                                                                                    | Cancel Submit |
| ▼ Select Course Link: ITEC Sample Course                                                                                                    | 1.  | Announcement Infor                                       | rmation                                                                                                    |               |
| Image         Image           Image         Image           Image         Image           Image         Contacts           Image         Contacts           Image         Contacts           Image         Contacts                                                                                                    |     | ★ Subject Message T T T ∓ Paragra                        | aph ≎ Ariai ≎ 22pt) ≎ ≔ - i≡ - T - Ø - Ø                                                                                                    | Q 1 8 ×       |
| Portfolio     Portfolio     Discuss     Esorfolio     Gostary     He & Croups     Fors                                                                                                    |     |                                                          |                                                                                                    | X I D A       |
| - S Course Messages<br>- M My Codes<br>- M Roter<br>- M Roter<br>- M Roter<br>- M Tasks<br>- M Solitonard Help for Students<br>- M Buickboard Help for Students<br>- M Online Bookstore                                                                                                    |     | Path: p                                                  |                                                                                                    | Words:0 🏒     |
| WileyPLUS     Blackboard Collaborate     Gampus Pack Wiki Tool                                                                                                    | 2.  | Web Announcement Duration                                |                                                                                                    |               |
| A tarves & Noble Textbook Tool     Will a trans & Noble Textbook Tool     Will a transmission     Activements     Activements     Active      |     | Select Date Restrictions                                 | <ul> <li>Not Date Restricted</li> <li>Display After</li> <li>Display After</li> <li>Display Until</li> <li>Display Until</li> <li>Display Until</li> <li>Display Until</li> <li>Display Until</li> </ul> |               |
| Discussion Board     Discuss     Discuss     Discuss     Discuss                                                                                                    |     | Email Announcement                                       | Students are still notified of this announcement immediately Students are still notified of this announcement even if this option                                                                        |               |
| Croups Croups C | 3.  | Course Link                                              |                                                                                                    |               |
| moop shoop boop     T Support Assistant Wilson Garcia     Help                                                                                                    |     | Click Browse to choose an i                              | item.                                                                                                    |               |
| E Content2                                                                                                    |     | Location                                                 | Browse                                                                                                    |               |
| Broadway     Ar / Building / Texture     Car / Building / Texture     Capter 12: Multiple Choice Guiz     System 22: Multiple Choice Guiz     web     web     web                                                                                                    | 4.  | Submit<br>Click Submit to finish. Clice                  | k Cancel to quit.                                                                                                    | Cancel Submit |

Note that Announcements can be created from Control Panel area too.

## Content Text Editor:

Several new features have been included in the Text Editor Tool bar, such as Record from Webcam, Mashup, enhanced Math Editors, multi-language spell check, Emoticons, etc. When using Math Editor, click on LaTex for support.

NYCCT Instructional Technology & Technology Enhancement Center (iTEC), Blackboard, Faculty Tutorial

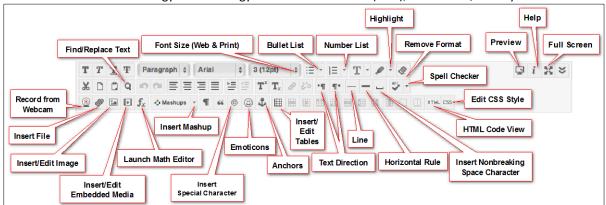

## How do I access Student Preview?

Blackboard's Student Preview gives the instructor the chance to see exactly what students see in a course. In Student Preview, the instructor can get into a course as a regular student, interact with a course, i.e. take a test, participate in the Discussion Board, submit assignments, etc. When the instructor exits Student Preview, the instructor can save the student data as a test student or not save the data if you are just viewing. This feature gives the instructor student access in a course without Blackboard Admin's involvement, yet gets all the dummy user's advantages. Until this feature, the instructor had to rely on Blackboard Admin to add a dummy user into the course.

Click on a course from Blackboard Home page.

Click on Student Preview icon located on the upper right hand corner next to Edit Mode.

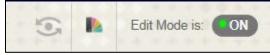

An orange color Student Preview mode indicator bar will appear across the top of the screen.

| Announcements – Faculty 🗙                         | +                                                                                  |                                    |                |
|---------------------------------------------------|------------------------------------------------------------------------------------|------------------------------------|----------------|
| ♦ A https://bbhostedstage.cuny.edu                | /webapps/blackboard/execute/announcement?method=search&v 🔻 🕻 🛛 🐱 Google            | ▶ ☆ 自                              | .↓             |
| Most Visited 📧 Bb 👯 - 🗌 CA 🛄                      | WSI 🜌 CUNYfirst Login 🗌 Which-Server 🛄 Bb-Stage-Envrnt 🗍 CIS 🚺 6 % - 🗍 B&G 🦳 eWast | te 🗍 StaplesLink                   | c 🌌 Sch of Cla |
|                                                   | Student Preview mode is ON                                                         | Settings                           | Exit Preview   |
| Announcements                                     |                                                                                    | * * * * * *                        | *****          |
| 5 🖻                                               | Welcome to Bl                                                                      |                                    | + + + + +      |
| Faculty Blackboard Test 🏫<br>Course for Fall 2014 |                                                                                    | on Course                          | View All       |
| Announcements                                     | Announcements                                                                      |                                    |                |
| Essay Assignment                                  |                                                                                    |                                    |                |
| Assignment                                        | Term paper due                                                                     | Posted by: Reza<br>Posted to: Facu |                |
| Information                                       | Posted on: Saturday, September 6, 2014 12:32:19 PM EDT                             | Test Course for                    |                |
| Content                                           |                                                                                    |                                    |                |

A dummy user account is added to the course and will appear in Users and Groups and in Grade Center when an instructor enters the Student Preview mode. This user can also interact with other students in the course.

| 03   | 615                           |            |                   |
|------|-------------------------------|------------|-------------------|
| Find | Users to Enroll               |            |                   |
| Sear | ch: Username - Not blank - Go |            |                   |
|      | Remove Users from Course      |            |                   |
|      | Username                      | First Name | Last Name 🛆       |
|      | 2                             | Anna       | Banana            |
|      | 2                             | Usera      | Guesta            |
|      | <u></u>                       | Rezaul     | Hoque             |
|      | previewuser                   | Rezaul     | Hoque_PreviewUser |
|      |                               | Karen      | Lundstrem         |

All course activities are saved and can be viewed as long as the course is active; however, the instructor has option to delete the preview user and all data at Exit Preview.

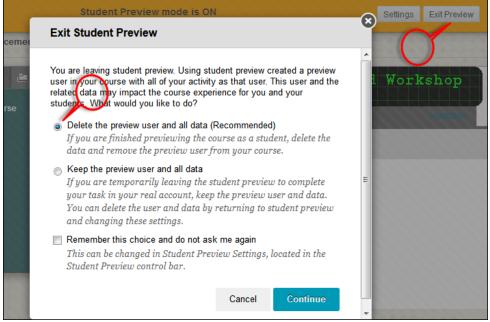

The Exit Student Preview prompt can be disabled from the Settings button by checking *Do not* ask me.....

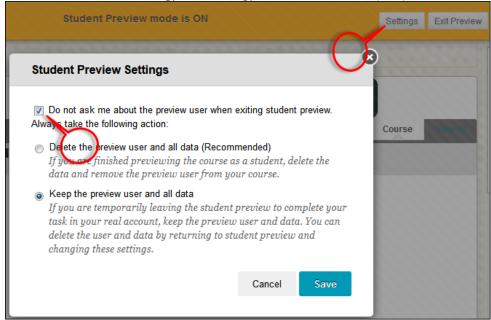

If *Keep the preview user and all data* are selected, there will be a green dot in the Student Preview icon.

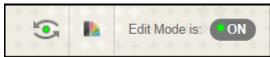

## How do I upload a document?

A) Click Content in the Content Area, to open the Content Page.

- B) Click Build Content to show the drop down menu.
- C) Under Create, click Item.

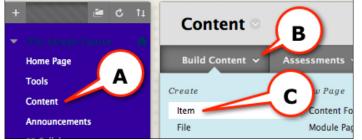

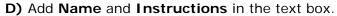

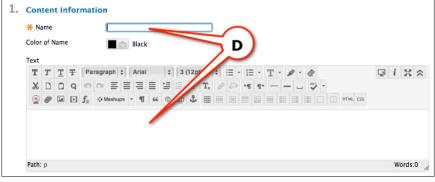

E) Attach a File from your computer/ removable device or from a Course.

NYCCT Instructional Technology & Technology Enhancement Center (iTEC), Blackboard, Faculty Tutorial **F)** Click **Submit** to save the page.

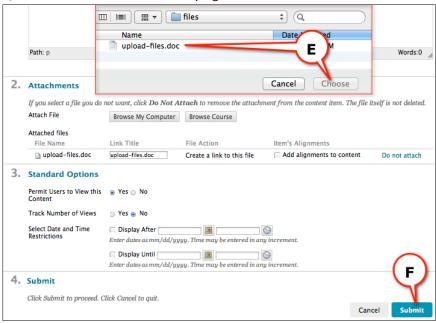

*Note: 25 MB is the file size limit for a single file. Watch video at* 

http://ondemand.blackboard.com/r91/movies/bb91\_course\_files\_attach\_course\_file\_to\_con tent\_item.htm

## How do I upload multiple files or folder?

- A) Click Content in the Content Area, to open the Content Page.
- B) Click Build Content to show the drop down menu.
- C) Under Create, click Item

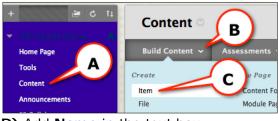

## D) Add Name in the text box.E) Click Browse Content Collection

| т       | Т | Т  | Ŧ | Para             | igraph   | -    | Arial |      |     | 3 (12            | pt)   | - | := | Ŧ        | ίΞ | - 1 | F - | P | +    | . 💽 | i  | 23    |
|---------|---|----|---|------------------|----------|------|-------|------|-----|------------------|-------|---|----|----------|----|-----|-----|---|------|-----|----|-------|
| Ж       | D | Û  | Q | 0                | × E      | Ξ    | ≡ :   |      |     | $\mathbf{T}^{x}$ | $T_x$ | 0 | 25 | ۶Ţ       | ¶٩ | -   | -   |   | HD I | -   |    |       |
| ۲       | Ø | 14 | Þ | f <sub>r</sub> 🗧 | 🗘 Mashuj | ps + | T.    | 66 ( | 0 0 | <b>Å</b>         | Ħ     |   | 88 | <b>F</b> |    |     | Ħ   |   | III. |     |    | HTHL  |
|         |   |    |   |                  |          |      |       |      |     |                  |       |   |    |          |    |     |     |   |      |     |    |       |
|         |   |    |   |                  |          |      |       |      |     |                  |       |   |    |          |    |     |     |   |      |     |    |       |
| ۲ (Path | p |    |   |                  |          |      | 11    |      |     |                  |       |   |    |          |    |     |     |   |      |     | Wo | ords: |

**F)** Click **Upload Multiple Files** under **Upload**. New York City College of Technology-City University of New York (CUNY)

NYCCT Instructional Technology & Technology Enhancement Center (iTEC), Blackboard, Faculty Tutorial

| Browse Content | Collection      |                 |
|----------------|-----------------|-----------------|
| 📄 Browse 🗸     | Upload 🗸        | Advanced Search |
| 1. Location: 🤜 | Upload Files    | F               |
|                | Upload Multiple | e Files         |
| 🗖 Туре         | Upload Zip Pad  | ckage           |
|                | Bb-banner.gif   |                 |

**G)** Either click **Browse** or drag and drop files or folder you want to upload. **H)** Click to **Submit**.

|                      | Jupin     | 10.                                              |               |
|----------------------|-----------|--------------------------------------------------|---------------|
| Browse               | G         |                                                  | Remove All    |
| Name                 |           | Size                                             | Remove        |
|                      |           | oading, drag and drop files and<br>click Browse. | folders here. |
|                      |           | (                                                | н             |
| Skip hidden files an | d folders |                                                  |               |
|                      |           |                                                  | Cancel Submit |

I) Select the files or folders you want to upload.

## J) Click Submit.

| Content Collection $\rightarrow$ |                       | ashups - ¶ 6 | • © 🗊 🕹 🖩 |                         |                  |
|----------------------------------|-----------------------|--------------|-----------|-------------------------|------------------|
| Browse Content Collection        |                       |              |           |                         | ×                |
| Browse V Upload V                | Advanced Search       |              |           |                         | View List        |
| 1. Location: 🗢 ftcw14 💿 🧹        |                       |              |           | Search Con              | lent             |
|                                  |                       |              |           |                         | Available Qi 3:0 |
| 🗹 Тура                           |                       |              | Version   | s Last Modified         | - 8              |
| ro_work_order_i.pdf              |                       |              | Off       | Jun 25, 2012 2:55:31 PM | 1                |
| What's New in Blackboard         | d sp13UpdateJan13.pdf |              | Off       | Jan 15, 2014 4:38:18 PM | file             |
|                                  |                       |              |           | Displaying 1 to 2       | Show All         |
| Select Items: 2                  |                       |              |           | Cancel                  | Submit           |
| <                                |                       |              |           |                         | >                |

Note: 25 MB is the file size limit for a single file.

Watch video at

http://ondemand.blackboard.com/r91/movies/bb91\_content\_collection\_upload\_files.htm

## How do I create a Web Link (External Link)?

- A) Click Content in the Content Area, to open the Content Page.
- B) Click Build Content to show the drop-down menu.
- C) Under Create, click Web Link.

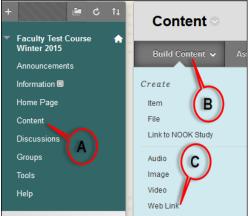

D) Add Name, URL, and Instructions in the text box.

- E) Change Options as needed.
- F) Click Submit to complete the process.

|    | * Name                                                                                                    |                                                                                                    |                        |
|----|----------------------------------------------------------------------------------------------------|----------------------------------------------------------------------------------------------------|------------------------|
|    | * URL                                                                                                    | For example, http://www.myschoon.euu                                                                                                    |                        |
|    |                                                                                                    | This link is to a Tool Provider. What's a Tool Provider?                                                                                                    |                        |
| 2, | Description                                                                                                    |                                                                                                    |                        |
|    | Text                                                                                                    |                                                                                                    |                        |
|    |                                                                                                    | graph : Arial : 3 (12pt) 🗄 - 🗄 - T - 🖉 - 🗶                                                                                                    | Q 1 % *                |
|    | *00000                                                                                                    |                                                                                                    |                        |
|    | f                                                                                                    |                                                                                                    |                        |
|    |                                                                                                    |                                                                                                    |                        |
|    | Path: p                                                                                                    |                                                                                                    | Words:0                |
|    |                                                                                                    |                                                                                                    |                        |
|    |                                                                                                    |                                                                                                    |                        |
| 3. | Attachments                                                                                                    |                                                                                                    |                        |
| 3. |                                                                                                    | not want, click <b>Do Not Attach</b> to remove the attachment from the content item. The file i                                                                                                   | itself is not deleted. |
| 3. |                                                                                                    | not want, click <b>Do Not Attach</b> to remove the attachment from the content item. The file i Browse My Computer Browse Course                                                                  | itself is not deleted. |
|    | If you select a file you do<br>Attach File                                                                                                    |                                                                                                    | itself is not deleted. |
|    | If you select a file you do                                                                                                    |                                                                                                    | itself is not deleted. |
|    | If you select a file you do<br>Attach File                                                                                                    |                                                                                                    | itself is not deleted. |
| 4. | If you select a file you do<br>Attach File<br>Web Link Options                                                                                                    | Browse My Computer Browse Course                                                                                                    | itself is not deleted. |
| 4. | If you select a file you do<br>Attach File<br>Web Link Options<br>Open in New Window                                                                                                    | Browse My Computer Browse Course                                                                                                    | itself is not deleted. |
| 4. | If you select a file you do<br>Attach File<br>Web Link Options<br>Open in New Window<br>Standard Options<br>Permit Users to View this                                                             | Browse My Computer Browse Course                                                                                                    | itself is not deleted. |
| 4. | If you select a file you do<br>Attach File<br>Web Link Options<br>Open in New Window<br>Standard Options<br>Permit Users to View this<br>Content<br>Track Number of Views<br>Select Date and Time | Browse My Computer Browse Course                                                                                                    | itself is not deleted. |
| 4. | If you select a file you do<br>Attach File<br>Web Link Options<br>Open in New Window<br>Standard Options<br>Permit Users to View this<br>Content<br>Track Number of Views                         | Browse My Computer Browse Course<br>Pres No<br>Yes No<br>Yes No<br>Yes No                                                                                                    | itself is not deleted. |
| 1. | If you select a file you do<br>Attach File<br>Web Link Options<br>Open in New Window<br>Standard Options<br>Permit Users to View this<br>Content<br>Track Number of Views<br>Select Date and Time | Browse My Computer Browse Course<br>Pres No<br>Yes No<br>Yes No<br>Display After Browse Course                                                                                                    | itself is not deleted. |
| 1. | If you select a file you do<br>Attach File<br>Web Link Options<br>Open in New Window<br>Standard Options<br>Permit Users to View this<br>Content<br>Track Number of Views<br>Select Date and Time | Browse My Computer Browse Course<br>Pres No<br>Yes No<br>Yes No<br>Display After Browse Course<br>Enter dates as mm/dd/yyyy. Time may be entered in any increment.                                | itself is not deleted. |
| 1. | If you select a file you do<br>Attach File<br>Web Link Options<br>Open in New Window<br>Standard Options<br>Permit Users to View this<br>Content<br>Track Number of Views<br>Select Date and Time | Browse My Computer Browse Course<br>Pres No<br>Yes No<br>Yes No<br>Display After Browse Course<br>Enter dates as mm/dd/yyyy. Time may be entered in any increment.<br>Display Until Browse Course | itself is not deleted. |

Note: If you do not see a tool you are looking, you need to enable it from **Tool Availability** under **Customization**.

#### How do I create a Mashup?

The **Mashup** feature allows instructors to find content outside of Blackboard and bring it into a course. It provides a simple way to add multimedia to a course without having to

NYCCT Instructional Technology & Technology Enhancement Center (iTEC), Blackboard, Faculty Tutorial create it ourselves. (A mashup is the integration of two or more tools together.) In this case, we will "mash" **YouTube Video** with **Blackboard**.

A) Click Content in the Content Area, to open the Content Page.

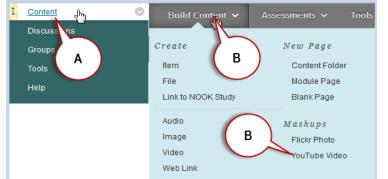

**B)** Under the **Build Content tab**, select **YouTube Video**. If YouTube Video is not under Built Content tab, enable it from Tool Availability under Customization.

**C)** Search for **Content.** List of videos will appear on the screen. Click Preview to watch before selecting the title or click **Select**.

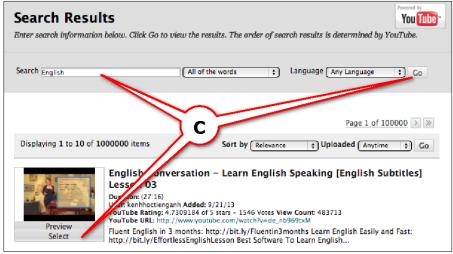

**D)** Give a name in the Name field and a description is optional.

**E)** Editing **Mashup Options**, **Attach or Link Content** and **Options** are optional. Note: If selecting a YouTube video, you can embed the video so it plays on the page, and this will not add to your content quota. You should check the box to show the YouTube link for credit.

NYCCT Instructional Technology & Technology Enhancement Center (iTEC), Blackboard, Faculty Tutorial **F)** Click **Submit** to complete the process.

|     |                                      |                                                                   |                                                       |                      |                       | Powered by    |
|-----|--------------------------------------|-------------------------------------------------------------------|-------------------------------------------------------|----------------------|-----------------------|---------------|
|     | reate Mashu                          | -                                                                 |                                                       |                      |                       | You Tube      |
| Emi | bed YouTube content di               | ectly in a course. The co                                         | ntent is streamed from ¥                              | YouTube and is not   | t stored withii       | n the course. |
| *   | Indicates a required fie             | dd.                                                               |                                                       | Back                 | Preview               | Submit        |
| 1.  | Add YouTube Co                       | ntent to Course                                                   |                                                       |                      |                       |               |
|     |                                      | * Name English                                                    | Conversation - Lear                                   | rn English :         |                       |               |
|     |                                      | Color of Name                                                     |                                                       |                      |                       |               |
|     |                                      | Duration: (27:16)<br>User: kenhhoctiengan<br>YouTube URL: http:// | h - Added: 9/21/13<br>www.youtube.com/watch?v         | /anb969txM           |                       |               |
|     | Description                          | - Tournoe one. http://                                            | www.youtube.com/watch:v                               | in a substant        |                       |               |
|     | T T T Arial                          | \$ 3 (12pt) \$                                                    | T·≣·≣·∜                                               | - 3 Ko               |                       | i 23 ×        |
|     |                                      |                                                                   |                                                       | )                    |                       |               |
|     |                                      |                                                                   |                                                       | <u>س</u>             |                       |               |
|     | Path: p                              |                                                                   |                                                       |                      |                       | Words:0       |
|     |                                      |                                                                   |                                                       |                      |                       |               |
| 2.  | Mashup Options                       |                                                                   |                                                       |                      |                       |               |
|     |                                      |                                                                   | uTube web site enabling<br>of creator and the date vi |                      | e videos. <b>Sh</b> a | w YouTube     |
|     | View                                 | Thumbnail \$                                                      |                                                       | nico iono interen.   |                       |               |
|     |                                      | Thumbnail will show as fi<br>player directly in the pag           |                                                       | ık is clicked. Ember | l Video will sh       | row the video |
|     | Show YouTube URL                     | es ○ No                                                           |                                                       | $\sim$               |                       |               |
|     | Show YouTube                         | 🕫 Yes 🗇 No                                                        |                                                       | E                    | )                     |               |
|     | information                          |                                                                   |                                                       |                      |                       |               |
| 3.  | Attachments                          |                                                                   |                                                       |                      |                       |               |
|     | Files can be attached h              | ere. Click <b>Browse</b> to se                                    | lect the file to attach and                           | l spe y a name fo    | r the link to t       | his file.     |
|     | Attach local file                    | Browse My Computer                                                | Browse Course                                         |                      |                       |               |
| 4.  | Standard Option                      | < .                                                               |                                                       | /                    |                       |               |
|     | Standard option                      |                                                                   |                                                       |                      |                       |               |
|     | Permit Users to View<br>this Content | es ○ No                                                           |                                                       |                      |                       |               |
|     | Track Number of View                 | s 🗇 Yes 💿 No                                                      |                                                       |                      |                       |               |
|     | Select Date and Time<br>Restrictions |                                                                   |                                                       | $\odot$              |                       | $\sim$        |
|     |                                      |                                                                   | yyy. Time may be entered                              | in any increment.    |                       | (_)           |
|     |                                      | Display Until<br>Enter dates as mm/dd/y                           | Jyy. Time may be entered                              | in any increment.    |                       | $\mathbf{Y}$  |
| 5.  | Submit                               |                                                                   |                                                       |                      |                       | V             |
|     | Click Submit to procee               | d. Click Back to back. Cli                                        | ck Preview to preview.                                | Back                 | Preview               | Submit        |

## How do I create an Assignment?

A) From a content area, hover over Assessments tab and select Assignment.

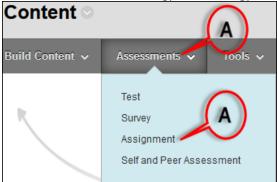

B) In the Create Assignment page, enter the info required under Assignment Information. If there is an attachment associated with this assignment, attach it under Assignment Files. If you wish to put a due date for this assignment enter that under Due Dates.

| Create Assignment                                                                                                    |
|----------------------------------------------------------------------------------------------------|
| Assignments are a form of assessment that adds a column to the Grade Cent<br>assign grades and give feedback to each student. <u>More Help</u> |
|                                                                                                    |
| ✤ Indicates a required field.                                                                                                    |
| ASSIGNMENT INFORMATION                                                                                                    |
| В                                                                                                    |
| * Name and Color Black                                                                                                    |
| Instructions                                                                                                    |
| <b>T T T T</b> Paragraph → Arial → 3 (12pt) → ⋮ = → ⋮ =                                                                                        |
|                                                                                                    |
|                                                                                                    |
| Path: p                                                                                                    |
|                                                                                                    |
| ASSIGNMENT FILES                                                                                                    |
| Attach File Browse My Computer Browse Content Collection                                                                                       |
| DUE DATES                                                                                                    |
| Submissions are accepted after the date, but are marked Late.                                                                                  |
| Due Date                                                                                                    |
| Enter dates as mm/dd/yyyy. Time may be entered in an                                                                                           |
| C) Under Grading type in Points Possible.                                                                                                    |

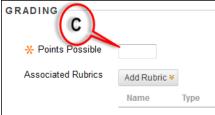

D) Click Submission Details to expand it. Change optional Assignment Type and Number of Attempts if necessary. Expend Grading Option and Display of Grades as well if desired.

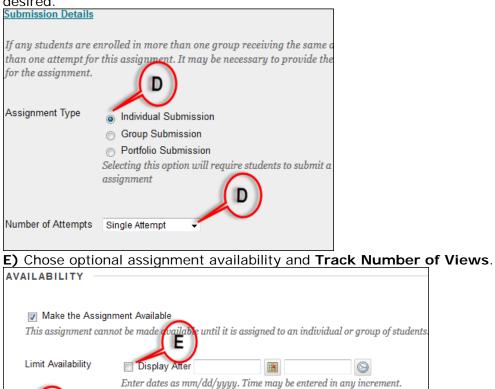

as min/dd/yyyy. Time may be entered in any increment.

F) Click **Submit** to complete the process.

Enter o

Display Until

## How do I find a student's submitted Assignment?

E

#### A) Click Grade Center.

B) Click on Full Grade Center.

Track Number of Views

C) Locate the column for the Assignment you want to view a student's submission and click the small drop-down arrow located on the right side of the exclamation sign and click **View Grade Details**.

 $\odot$ 

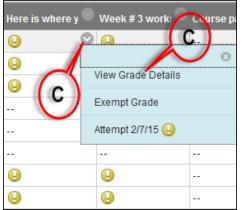

D) Click on View Attempts.

## How do I create a SafeAssign?

SafeAssign is now integrated with Blackboard Assignments. A SafeAssign assignment is created directly under Assignments instead of a separate button.

A) From a content area, hover over Assessments tab and select Assignment.

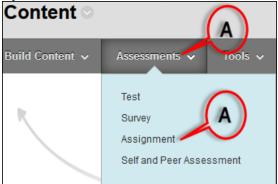

B) In the Create Assignment page, enter the info required under Assignment Information. If there is an attachment associated with this assignment, attach it under Assignment Files. If you wish to put a due date for this assignment enter that under Due Dates.

| Create Assignment                                                                                                    |
|----------------------------------------------------------------------------------------------------|
| Assignments are a form of assessment that adds a column to the Grade Center. Use the assign grades and give feedback to each student. <u>More Help</u> |
|                                                                                                    |
| * Indicates a required field.                                                                                                    |
|                                                                                                    |
| ASSIGNMENT INFORMATION                                                                                                    |
| * Name and Color                                                                                                    |
| Instructions                                                                                                    |
| <b>T T T T</b> Paragraph - Arial - $3(12pt) - \Xi - \Xi - T - Arial$                                                                                   |
| ※ D Ô Q 여 프 프 프 프 프 프 프 프 가 T <sub>x</sub> <i>0</i> 않 가 ¶ ¶                                                                                            |
|                                                                                                    |
|                                                                                                    |
|                                                                                                    |
|                                                                                                    |
| pls                                                                                                    |
| Path: p                                                                                                    |
|                                                                                                    |
|                                                                                                    |
|                                                                                                    |
| Attach File Browse My Computer Browse Content Collection                                                                                               |
| blowse wy computer                                                                                                    |
|                                                                                                    |
| DUE DATES                                                                                                    |
| Submissions are accepted this date, but are marked <b>Late</b> .                                                                                       |
|                                                                                                    |
| Due Date                                                                                                    |
| Enter dates as mm/dd/yyyy. Time may be entered in any increment                                                                                        |

C) Under Grading type in Points Possible. Click Submission Details to expand it.

| GRADING            |              |
|--------------------|--------------|
| 🔆 Points Possible  |              |
| Associated Rubrics | Add Rubric ¥ |
|                    | Name C Type  |
| Submission Details |              |
| Grading Options    |              |
| Display of Grades  |              |

D) With Submission Details expanded, select Check submissions for plagiarism using SafeAssign. If you want student to be able to see the SafeAssign report, select Allow students to view SafeAssign originality report for their attempts. If this is a draft assignment select Exclude submissions from the Institutional and Global References Database.

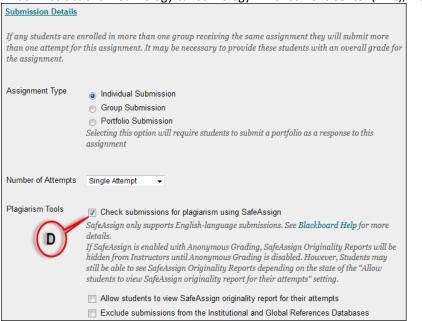

**E)** Expand **Grade Options** and **Display of Grades**, fill in any info pertaining to your SafeAssign assignment.

| Grading Options      | -                    |                     |                                |
|----------------------|----------------------|---------------------|--------------------------------|
| You can choose to h  | idestudent names     | from submission     | n attempts during grading, m   |
|                      |                      |                     | o multiple graders. Each grad  |
|                      |                      |                     | ability to reconcile grades mo |
| given to a submissio | on and set the offic | ial grade for the   | attempt. By default, instructo |
| abilities.           |                      |                     |                                |
|                      |                      |                     |                                |
| Enable Anonymo       | ous Grading          |                     |                                |
| Student names are hi | idden during the gr  | ading process.      |                                |
|                      |                      |                     |                                |
|                      |                      |                     |                                |
| Enable Delegate      | -                    |                     |                                |
| Delegate grading res | ponsibilities to one | or more addition    | al grader.                     |
|                      | $\cap$               |                     |                                |
|                      | (E)                  |                     |                                |
| Display of Grades    | $\sim$               |                     |                                |
| Display of Oraces    |                      |                     |                                |
| Grades must be ente  | ered usina the form  | nat selected for P  | rimary display. Grades displ   |
|                      |                      |                     | display option is shown in the |
|                      |                      |                     |                                |
| Display grade as     | Primary              |                     | Secondary                      |
| Diopidy global de    | Score                | 🚽 and               | None -                         |
|                      |                      |                     | (displayed in Grade Cente      |
|                      |                      |                     |                                |
|                      |                      |                     |                                |
| Include in Grade     | Center grading cale  | culations           |                                |
| -                    |                      | ients will not be i | ncluded in column calculations |
| are no longer anony  | nous.                |                     |                                |
|                      |                      |                     |                                |
| Dennite student      | in Ma Candan         |                     |                                |
| Show to students     | s in iviy Grades     |                     |                                |
|                      |                      |                     |                                |
| Show Statistics      | (average and media   | n) for this item to | Students in My Grades          |
|                      |                      |                     |                                |

F) Chose optional assignment availability and Track Number of Views and hit Submit button.

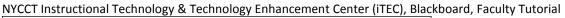

| A \/ A I I | ABILITY —                |                                                                   |                 |        |
|------------|--------------------------|-------------------------------------------------------------------|-----------------|--------|
| AVAIL      | ADILITY                  |                                                                   |                 |        |
| <b>V</b>   | Make the Assign          | nent Available                                                    |                 |        |
| Thi        | s a ciany aent cann<br>F | ot be made available until it is assigned to an individual or gro | up of students. |        |
| Lim        | it Availability          | 🔲 Display After                                                   |                 |        |
| 1          |                          | Enter dates as mm/dd/yyyy. Time may be entered in any ind         | crement.        |        |
| (          | F                        | 📄 Display Until 🛛 🗐 🕞                                             |                 |        |
|            |                          | Enter dates as mm/dd/yyyy. Time may be entered in any ind         | crement.        |        |
|            | Teerle Niverbar of       | E                                                                 |                 |        |
|            | Track Number of          | views                                                             |                 |        |
| Cli        | ck <b>Submit</b> to fini | sh. Click <b>Cancel</b> to quit without saving changes.           | F               |        |
|            | -                        |                                                                   | Cancel          | Submit |
|            |                          |                                                                   |                 |        |

## How do I see a student's submission?

A) Click on Course Tools, select SafeAssign and click SafeAssign Items.

| Control Panel        |             |                      |                      |                    | 0                 |
|----------------------|-------------|----------------------|----------------------|--------------------|-------------------|
| Content Collection   | , Sa        | feAssign             |                      |                    |                   |
| Course Tools         |             |                      | A                    |                    |                   |
| Recycle Campus Pack  | Safe        | Assign Items         |                      |                    |                   |
| Recycle Campus Pack  | Wikis       | ) SafeAssign Items i | in this c            |                    |                   |
| SafeAssign           |             |                      |                      |                    |                   |
| B) Click on the      | name of th  | e assignmen          | t located ι          | under <b>Ite</b> r | m Name.           |
| SafeAssign It        | ems         |                      |                      |                    |                   |
|                      |             |                      |                      | Syn                | chronize this cou |
| Search: Category Any | ▼ AND       | Due Date Any 🗸       | 01/08/2015           | Go                 |                   |
|                      |             |                      |                      |                    |                   |
| Category             | Item Name   | <b>B</b> Due         | Date ▽               | Submi              | ssions            |
| Assignment           | Home Work 1 |                      |                      |                    | 1                 |
|                      |             | Displa               | ying 1 to 1 of 1 ite | ems Show All       | Edit Paging       |

**C)** Click on the name of the student under User Attempt to see the student's submitted paper or ion or click on green icon to view a SA Report.

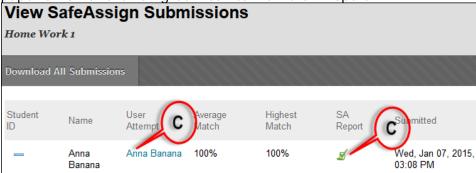

Another way of viewing the submission through Grade Center. Please see **Inline Grading** section.

To download all students' submissions:

New York City College of Technology-City University of New York (CUNY)

NYCCT Instructional Technology & Technology Enhancement Center (iTEC), Blackboard, Faculty Tutorial **A)** Click on **Course Tools**, select **SafeAssign** and click **SafeAssign Items**.

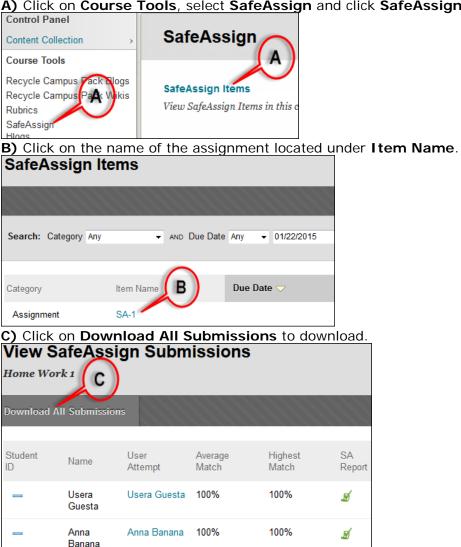

To view the report click on the icon under SA Report of the student you wish to see. Reading the SafeAssign report. The citations are highlighted in different colors. You can uncheck a citation and resubmit the document.

| fevassign                                                                                                    | 0                                                                       | Ł |
|----------------------------------------------------------------------------------------------------|-------------------------------------------------------------------------|---|
| O User Guides - Faculty                                                                                                    | SafeAssign1<br>Anna Ranana or Thu Oct 10 2014, 12 25 PM                 |   |
| The User Guides presented below provide useful information on how to get the most out<br>of Blackboard. Presented in a variety of text and video formata, the information will belp<br>you perform many common Blackboard tasks.                                | 1995 bijdest mark<br>Dutmaster (D. 400c27a 15c5-43cd<br>abbe-Karneszmen |   |
| As part of the ongoing Blackboard Enhanced Project, CUNY engaged in ongoing<br>development of its Blackboard platform. As a result, the how-tox and tutorials contained<br>in this section of the website are being added to as new features are introduced. We | SateAssignment1.docx<br>Worl Court 293 100%                             |   |
| invite you to check back frequently. If you have a suggestion for a document or feedback,<br>please reach out to your local campus Blackboard Support representative.                                                                                           | Citations (4/4)                                                         |   |
| Facing pressure from supporters of Apple's new mobile payment system, the<br>consortium of major retailers creating a rival system said on Wednesday that it might                                                                                              | 🖌 Delect Dources & Resubmit                                             |   |
| adjust its strategy                                                                                                    | Inter News convertiend                                                  |   |
| The group of retailers, known as the Merchant Customer Exchange, said that it could yet                                                                                                    | Kip Minance salco.com                                                   |   |
| decide to use Near Field Communication capability, the technology that Apple Pay relies                                                                                                    | O Machemalitary chiledt                                                 |   |
| on to process transactions.                                                                                                    | O trip forma comp and shout                                             |   |
| O CUNY's computer resources are dedicated to the support of the University's mission                                                                                                    |                                                                         |   |
| of education, research and public service.      D In furtherance of this mission, CUNY respects, upholds and endeavors to safeguard the trainciples of academic freedom.                                                                                        |                                                                         |   |

D) To resubmit the document, click on Select Sources & Resubmit.

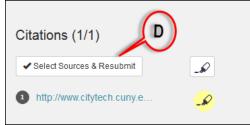

**E)** Uncheck the citations you want to remove from the report and click **Resubmit**.

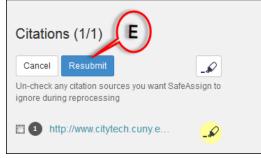

#### How do I create a Discussion Board forum?

You need to hover over the post/thread to get Search or Refresh options. Also, the Unread Posts are now highlighted. There is a new option that instructors can select: students must create a thread in order to view other threads in the forum. If you select this option, students must post their own answer and thoughts to the discussion board before they can read what other students wrote before them.

#### A) Click on Discussion Board.

B) Click Create Forum.

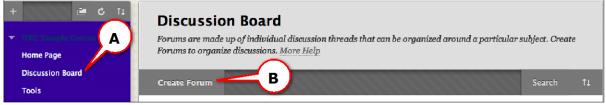

- C) Add a Name and Text to the body with the necessary information.
- D) Change the Forum Availability and Settings as needed.
- E) Click Submit to complete the process.

| For | <b>Create Forum</b><br>Forums are made up of individual discussion threads that can be organized around a particular subject. Create Forums to organize<br>discussions. <u>More Help</u> |                                                                                                    |                               |  |  |  |
|-----|----------------------------------------------------------------------------------------------------|----------------------------------------------------------------------------------------------------|-------------------------------|--|--|--|
| *   | Indicates a required field.                                                                                                    |                                                                                                    | Cancel Submit                 |  |  |  |
| 1.  | Forum Information                                                                                                    |                                                                                                    |                               |  |  |  |
|     | * Name                                                                                                    |                                                                                                    |                               |  |  |  |
|     | Description                                                                                                    |                                                                                                    |                               |  |  |  |
|     |                                                                                                    | 3 (12pt) + T-≔-≔-☆-∂b                                                                                                    | □ i ½ ×                       |  |  |  |
|     |                                                                                                    |                                                                                                    |                               |  |  |  |
|     |                                                                                                    |                                                                                                    |                               |  |  |  |
|     | Path: p                                                                                                    |                                                                                                    | Words:0 🏑                     |  |  |  |
| 2.  | Forum Availability                                                                                                    |                                                                                                    |                               |  |  |  |
|     | Available                                                                                                    | e Yes 🔉 No                                                                                                    |                               |  |  |  |
|     | Enter Date and Time<br>Restrictions                                                                                                    | 🖸 Display After 🔄 📓 🔄 🚱                                                                                                    |                               |  |  |  |
|     |                                                                                                    | Enter dates as mm/dd/yyyy. Time may be entered in any increment.                                                                                                    |                               |  |  |  |
|     |                                                                                                    | Display Until  Enter dates as mm/dd/yyyy. Time may be entered in any increment.                                                                                                    | $\frown$                      |  |  |  |
| -   |                                                                                                    |                                                                                                    | D )                           |  |  |  |
| 3.  | Forum Settings                                                                                                    | ions are accepted after this date, but are marked late.                                                                                                    | $\sim$                        |  |  |  |
|     | Viewing Threads/Replies                                                                                                    | Standard View                                                                                                    |                               |  |  |  |
|     |                                                                                                    | Participants must create a thread in order to view other threads in this forum.                                                                                                    |                               |  |  |  |
|     |                                                                                                    | If participants are required to create threads in order to view other threads in the forum, they co<br>posts, and cannot post anonymously. Those options will be set for you automatically. | nnot delete or edit their own |  |  |  |
|     | Grade                                                                                                    | No Grading in Forum                                                                                                    |                               |  |  |  |
|     |                                                                                                    | Grade Discussion Forum: Points possible:                                                                                                    |                               |  |  |  |
|     |                                                                                                    | Grade Threads                                                                                                    |                               |  |  |  |
|     | Alignments                                                                                                    | Forum alignments                                                                                                    |                               |  |  |  |
|     | Subscribe                                                                                                    | Thread alignments                                                                                                    |                               |  |  |  |
|     | Subscribe                                                                                                    | Do not allow subscriptions                                                                                                    |                               |  |  |  |
|     |                                                                                                    | <ul> <li>Allow members to subscribe to threads</li> <li>Allow members to subscribe to forum</li> </ul>                                                                                      |                               |  |  |  |
|     |                                                                                                    | Include body of post in the email                                                                                                    |                               |  |  |  |
|     |                                                                                                    | Include link to post                                                                                                    |                               |  |  |  |
|     | Create and Edit                                                                                                    | Allow Anonymous Posts                                                                                                    |                               |  |  |  |
|     |                                                                                                    | Allow Author to Delete Own Posts                                                                                                    |                               |  |  |  |
|     |                                                                                                    | All posts                                                                                                    |                               |  |  |  |
|     |                                                                                                    | Only posts with no replies                                                                                                    |                               |  |  |  |
|     |                                                                                                    | Allow Author to Edit Own Published Posts                                                                                                    |                               |  |  |  |
|     |                                                                                                    | Allow Members to Create New Threads                                                                                                    |                               |  |  |  |
|     |                                                                                                    | Allow File Attachments                                                                                                    |                               |  |  |  |
|     |                                                                                                    |                                                                                                    | $\cap$                        |  |  |  |
|     | Additional Options                                                                                                    |                                                                                                    | (E)                           |  |  |  |
|     | Adaicional Options                                                                                                    | Allow Post Tagging     Allow Members to Rate Posts                                                                                                    |                               |  |  |  |
|     |                                                                                                    |                                                                                                    | W                             |  |  |  |
| 4.  | Submit                                                                                                    |                                                                                                    |                               |  |  |  |
|     | Click Submit to proceed. Clic                                                                                                    | k Cancel to quit.                                                                                                    | Cancel Submit                 |  |  |  |
| L   |                                                                                                    |                                                                                                    |                               |  |  |  |

## How do I create a group?

Blackboard 9 gives the option to design a group as a self-enroll group that allows students to add themselves; Manual enroll group--the instructor assigns students to a group; Random enroll -- Blackboard randomly enrolls for you after you indicate how many members will be in each group.

## A) Click on Groups.

## B) Point to Create and select Manual Enroll under Single Group.

| + 🖻 Ĉ 🟗                |               |                                                                                                    |      | All Groups  | Group Sets All Users |  |
|------------------------|---------------|----------------------------------------------------------------------------------------------------|------|-------------|----------------------|--|
| 👻 TTEC Samula Course 🌰 | Groups        |                                                                                                    |      |             |                      |  |
| Home Page              |               | ration among students by setting up groups. Groups allow students to establish a closer virtual<br>is of the class and promote a sense of online community. <u>More Help</u> |      |             |                      |  |
| Discussion Board       |               | -                                                                                                    |      |             |                      |  |
| Groups A               | Create ~      | B )                                                                                                    |      | Exp         | ort Group Settings   |  |
| Tools                  | Single Group  | oup Set                                                                                                    |      |             |                      |  |
| Content                | Self-Enroll   | Random Enroll                                                                                                    |      |             |                      |  |
| Announcements          | Manual Enroll | Self-Enroll                                                                                                    | pers | Self-Enroll | Available            |  |
| BB Collaborate 🛛       |               | Manual Enroll                                                                                                    |      | ¥           | No.                  |  |
| Course Information     |               |                                                                                                    |      | Yes         | Yes                  |  |

C) Add a Name and Text to the body with the necessary info.D) Select Yes to make the group available.

New York City College of Technology-City University of New York (CUNY)

NYCCT Instructional Technology & Technology Enhancement Center (iTEC), Blackboard, Faculty Tutorial
E) Select the tools that you want to make available to the group. Allowing members to add modules to the group page is optional (only the person who added the module can view it).
F) Select the members of the group by clicking users from the Add Users pop-up window.
G) Click Submit to complete the process.

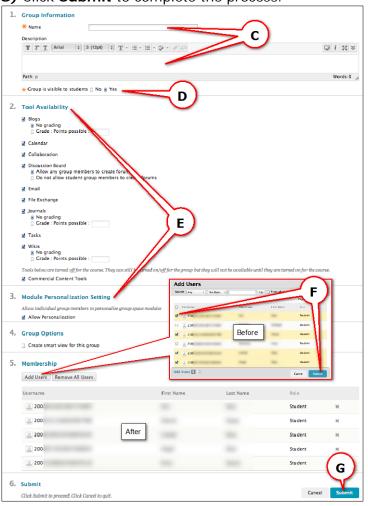

**Tools:** It is a very important area where an instructor can go to communicate with students and perform many things with few clicks.

## How do I create a Contact (Staff Information)?

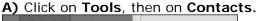

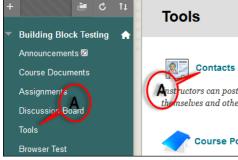

B) Click on Create Contact.

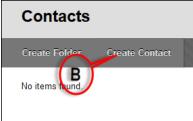

C) Add the necessary Contact information. Email is the only required field.D) Click Submit to complete the process. Students see staff information from Tools area.

| Create Contact                                                                                                    |                      |
|----------------------------------------------------------------------------------------------------|----------------------|
| ★ Indicates a required field.                                                                                                    | Cancel Submit        |
| 1. Profile Information                                                                                                    |                      |
| Provide an email address and a title, first name, or last name. Title First Name Last Name K Email Work Phone Office Location                                                               |                      |
| Office Hours                                                                                                    | Character count: 0 🦼 |
|                                                                                                    | Character count: 0 🅢 |
| Notes<br><b>T T T</b> Arial $\Rightarrow$ 3 (12pt) $\Rightarrow$ $\vdots$ $=$ $i\equiv$ $=$ $\bigcirc$ $=$ $\mathscr{D}$ $i \supset$                                                        |                      |
| Path: p                                                                                                    | Words:0 🦼            |
| <ul> <li>Options</li> <li>Make the Profile Available          <ul> <li>Yes ○ No</li> <li>Attach an image. For best results, the image size should be 150x150 pixels.</li> </ul> </li> </ul> |                      |
| Current Image None<br>Attach Image Browse<br>Personal Link http://                                                                                                    | D                    |
| 3. Submit<br>Click Submit to finish. Click Cancel to quit.                                                                                                    | Cancel Submit        |

## How do I Send Email to all students?

Tools

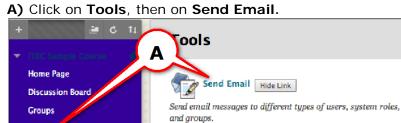

NYCCT Instructional Technology & Technology Enhancement Center (iTEC), Blackboard, Faculty Tutorial **B)** Click on **All Student Users**.

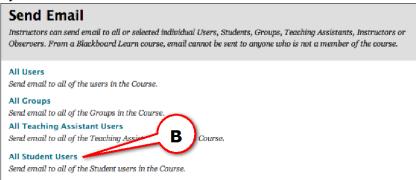

**C)** Add a **Subject** and **Message** to the body with the necessary information. Attaching a file is optional.

D) Click Submit to complete the process.

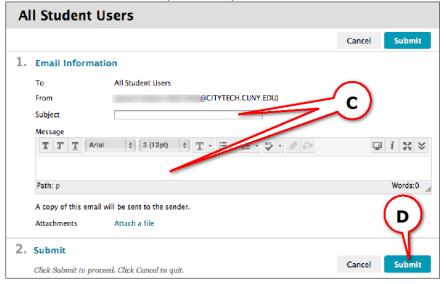

## How do I create a Task?

A) Click on Tools and then on Tasks (select more tasks link)

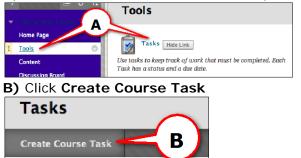

- C) Type the Task Name and Description.
- D) Select a Due Date and Priority.
- E) Click Submit.

| C  | reate Course     | Task                            |         |
|----|------------------|---------------------------------|---------|
| 1. | Task Information | 1                               |         |
|    | Ӿ Task Name      |                                 |         |
|    | Description      |                                 |         |
|    | T T T Arial      | ; 3 (12pt) ; T · :Ξ · !Ξ · :≤ C | ⊊ i ∺ × |
|    |                  |                                 |         |
|    | Path: p          | •                               | Words:0 |
|    | ★ Due Date       | Enter dates as mm/dd/yyyy       | 22      |
| 2. | Task Options     |                                 |         |
|    | 🔆 Priority       | Low ;                           |         |

## How do I create a Calendar event?

A) Click on Tools, then click on Calendar (then select more calendar events link)

4

| - ITTE Samela Cauran                                                        | Tools                                                                                                    |        |
|-----------------------------------------------------------------------------|----------------------------------------------------------------------------------------------------|--------|
| Home Page                                                                   | Calendar         Hide Link           Track important events and dates through the Calendar.                                                  |        |
| B) Click Create Co                                                          | urse Event.                                                                                                    |        |
| Calendar                                                                    | Today < >                                                                                                    | +      |
|                                                                             | SUN         MON         TUE         WED         THU         FRI         SAT           29         30         31         1         2         3 | r<br>4 |
| () Type in the Fye                                                          | at Name and Description                                                                                                    |        |
| C) Type in the Even<br>D) Select Event Da<br>E) Click Save.<br>Create Event | nt Name and Description.<br>Inte and Time.                                                                                                   |        |
| D) Select Event Da<br>E) Click Save.                                        | ete and Time.                                                                                                    |        |

NYCCT Instructional Technology & Technology Enhancement Center (iTEC), Blackboard, Faculty Tutorial **How do I send a message?** 

A) Click on Course Tools, then on Messages.

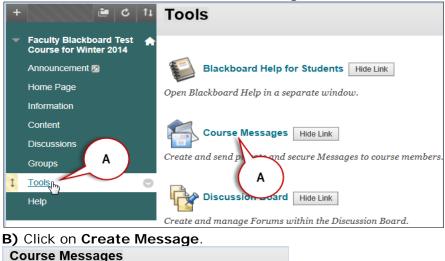

Course Messages Course Messages are private and secure text-based communication that occur:

**C)** Click on **To** and select the recipient(s) under the **Select Recipients: To line** box. Click on the right arrow to add the recipient(s).

D) Add the Subject and Body in the text box.

## E) Click Submit.

| Cou | DIMPOSE MESSAGE<br>rse Messages are private and secure text-based communication t<br>nbers. Although similar to email, users must be logged into the Co |                                        |
|-----|----------------------------------------------------------------------------------------------------|----------------------------------------|
| *   | Indicates a required field.                                                                                                    | Cancel Submit                          |
| 1.  | Recipients                                                                                                    |                                        |
|     | Select Recipients: To line Re                                                                                                    | ecipients                              |
| (   | Anna Banana                                                                                                    | Invert Selection Select All            |
|     | Bcc                                                                                                    |                                        |
| 2.  | Compose Message<br>* Subject<br>Body<br>T T T Ariai + 3 (12pt) + T                                                                                      | ······································ |
|     | Path: p                                                                                                    | <b>D</b>                               |
| 3.  | Submit                                                                                                    | $\mathbf{r}$                           |
|     | Click Submit to proceed. Click Cancel to quit.                                                                                                    | Cancel Submit                          |

NYCCT Instructional Technology & Technology Enhancement Center (iTEC), Blackboard, Faculty Tutorial What is an Achievement?

Blackboard Achievement, found under Course Tools, is an indicator of an accomplishment, skill, competency, or interest students complete and achieve. Create achievements for course completion.

**Evaluation:** It provides the tools an instructor needs to view and get data of the course.

## How do I get a Course Report?

#### A) Click on Evaluation, then on Course Reports.

**B)** Select the type of report you want by clicking on the drop down arrow next to the heading and then clicking on **Run**.

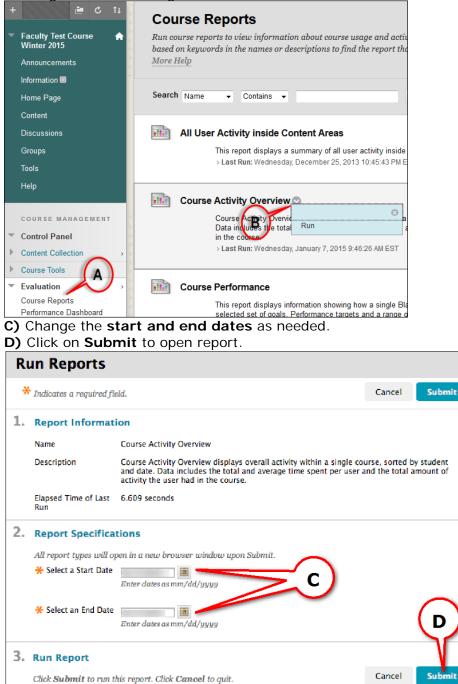

NYCCT Instructional Technology & Technology Enhancement Center (iTEC), Blackboard, Faculty Tutorial **E)** Click on **Download Report** to save the report.

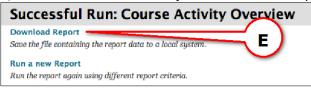

## How do I use Performance Dashboard?

Performance Dashboard gives you a quick view of user activity of a course.

A) Click on Evaluation.

## B) Click on Performance Dashboard.

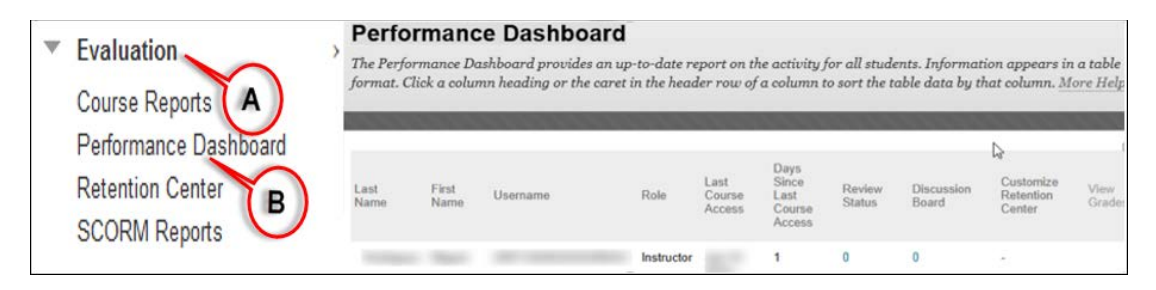

## What is a Retention Center?

Retention Center shows the instructors which students are at risk. It is the upgraded version of the previous Early Warning System. From Control Panel, click Evaluation then select retention Center. The retention center will show a chart of the students at risk and the problem areas.

| Students currently at risk |                     |                 |                   |                    |  |  |  |  |
|----------------------------|---------------------|-----------------|-------------------|--------------------|--|--|--|--|
|                            |                     | 2               |                   |                    |  |  |  |  |
|                            |                     |                 | View st           | udents not at risk |  |  |  |  |
| STUDENT A                  | MISSED<br>DEADLINES | GRADES<br>ALERT | ACTIVITY<br>ALERT | ACCESS<br>ALERT    |  |  |  |  |
| Userb Guestb               | •                   | •               | •                 | •                  |  |  |  |  |
| 😃 Anna Banana              | •                   | •               | •                 | •                  |  |  |  |  |
|                            |                     | -               | 1                 |                    |  |  |  |  |

NYCCT Instructional Technology & Technology Enhancement Center (iTEC), Blackboard, Faculty Tutorial Click on an area to see more information

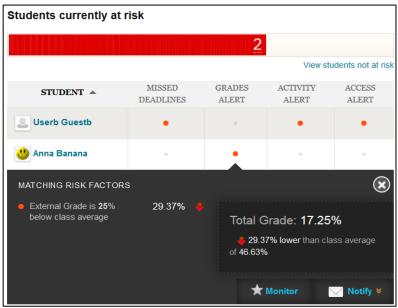

Alternatively, Retention Center can be viewed from the Blackboard Home page.

## How to create a Retention Center Rule?

A) Click on Evaluation to expand the menu and select Retention Center.

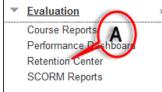

**B)** Click on **Customize** located on the right hand side.

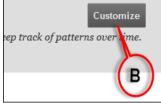

**C)** Hover mouse over **Create Rule** then select the type of the rule you want to create. For this demo click on **Grade Rule**.

| Customize Reter                | ntion Center           |
|--------------------------------|------------------------|
| You can use the four default r | ules to begin receivin |
|                                |                        |
| Create Rule 🗸                  |                        |
|                                |                        |
| Course Activity Rule           |                        |
| Grade Rule                     |                        |
| Course Access Rule             |                        |
| Missed Deadline Rule           |                        |

D) Under Rule Information, enter a name for the rule and click Yes to Include in Risk Table.

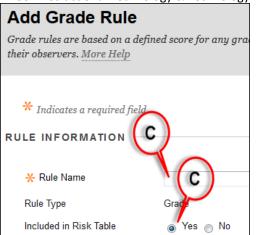

**D)** Under **Rule Criteria**, select a grade item either final grade or a specific item; and define the grade criteria to specify a threshold or use an average. Once done, hit **Submit** button.

| RULE CRITERIA                                                                                                    |                        |
|----------------------------------------------------------------------------------------------------|------------------------|
| To define the score threshold for a particular Grade Center item, first select the it<br>list. Possible points for the items appear in parentheses. | tem from the drop-down |
| * Select Grade Monitor Final Grade                                                                                                    |                        |
| D Monitor Specific Item                                                                                                    |                        |
| 🔆 Define Sateria 💫 💿 Set Grade Value                                                                                                    |                        |
| Grade is Above 👻 Points 👻                                                                                                    |                        |
| Use Average Grades                                                                                                    | D                      |
| Click <b>Submit</b> to proceed. Click <b>Cancel</b> to go back.                                                                                     |                        |
|                                                                                                    | Cancel Submit          |

#### How can I use Inline Grading?

Comments can be added to the student's documents without having to download the document, and students will see all the comments in a PDF. Students can upload their assignments as Microsoft Word, PDFs and PowerPoint Presentation files.

| A) From Full Grade Center, locate the assignment and click a student's Attem | npt. |
|------------------------------------------------------------------------------|------|
|------------------------------------------------------------------------------|------|

| G  | Grade Information Bar Last Saved: January 7, 2015 3:08 PM |            |                 |                |                  |         |                         |
|----|-----------------------------------------------------------|------------|-----------------|----------------|------------------|---------|-------------------------|
|    | Last Name                                                 | First Name | Last Access     | Availability 🔊 | Weighted Total 🔘 | 🕑 Total | 🔍 Home Work 1           |
|    | Banana                                                    | Anna       | January 7, 2015 | Available      |                  | 1       | <u></u>                 |
|    | Guesta                                                    | Usera      |                 | Available      |                  |         | 8<br>View Grade Details |
|    | Hoque_PreviewUse                                          | Rezaul     | January 7, 2015 | Available      |                  |         |                         |
| Se | lected Rows: 0                                            |            |                 |                |                  |         | Exempt Grade            |
|    | Move To Top                                               | Email 💝    |                 |                |                  |         | Attempt 1/7/15 🕒        |

To add text and comments, click on the Comment button. There are 3 comment tools: Point, Area and Text. Click on Comment then select one of the three.

Point – click to place the pointer, then type in the comment.

Area – drag the mouse over an area to create a box, then type in the comment

NYCCT Instructional Technology & Technology Enhancement Center (iTEC), Blackboard, Faculty Tutorial Text – highlight the text in the document, then type in the comment

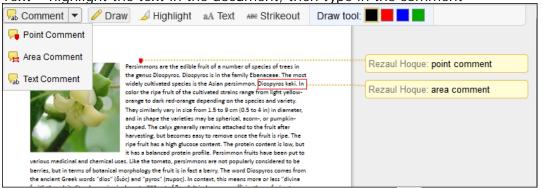

**B)** To download the original, click on the download button in next to the document name on the right-hand side under **Submission**.

| on the right hand | Side diluci Subiliis                                                                                                    |                                                             |   |                                              |                    |
|-------------------|----------------------------------------------------------------------------------------------------|-------------------------------------------------------------|---|----------------------------------------------|--------------------|
|                   | △ 1 of 1 ▽                                                                                                    | Crocodoc                                                    | « | Assignment Details 🐱                         |                    |
|                   |                                                                                                    |                                                             | Â | GRADE<br>LAST GRADED ATTEMPT                 | . /100             |
|                   | Persimmons are the edible fruit of a number of species<br>the genus Diospyros. Diospyros is in the family Ebenace<br>widely cultivated species is the Asian persimmon, Diosp                                                                                                    | se. The most                                                |   | ATTEMPT<br>1/7/15 3:07 PM                    | /100               |
| Col               | where curvate appears is the suban personnon, hosp<br>color the right first of the cultivated strains range from 1<br>orange to dark red-orange depending on the species an<br>They similarly vary in size from 1.5 to 9 cm (0.5 to 4 in) i<br>and in shape the varieties may be spherical, acom- or                                                                 | ,<br>ght yellow-<br>d variety.<br>n diameter,               |   | SafeAssign ~                                 | 100% overall match |
|                   | shaped. The colyx generally remains attached to the fru<br>harvesting, but become say to remove once the fruit<br>inperfurit has a high glucose content. The protein content<br>it has a balanced protein profile. Persimmon fruits have<br>see. Like the tomato, persimmons are not popularly consid<br>morphology the fruit is in fact a berry. The word Disopyros | is ripe. The<br>nt is low, but<br>been put to<br>ered to be |   | SUBMISSION           Image: Home Work 1.docx | B<br>±             |

Draw tool – Click on the Draw icon, select a color and start drawing. Click complete when done with drawing.

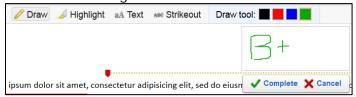

Text tool - Click on text, select a color and font size, then click on an area and type in text

| aA Text Alle Strikeout | Text tool: 📕 📕 🗾 🔢 | 10pt 🔻 |
|------------------------|--------------------|--------|
| Text tool              |                    |        |

Strikeout tool – Click on Strikeout, then drag the mouse over the words to strikeout on the document

Highlight tool – Click on Highlight, select a color then drag the mouse over the words to highlight them on the document.

#### Deleting an annotation:

To delete a comment, hover over the comment, and click Delete and confirm.

| re the edible fruit of a number of species of trees in   | Rezaul Hogue: text comment |
|----------------------------------------------------------|----------------------------|
| pyros. Diospyros is in the family Ebenaceae. The most    | Rezaul Hoque. text comment |
| ed species is the Asian persimmon, Diospyros kaki. In    | 🖱 Reply 🛍 Delete           |
| ruit of the cultivated strains range from light yellow-  | Treply in Delete           |
| red-orange depending on the species and variety.         |                            |
| vary in size from 1.5 to 9 cm (0.5 to 4 in) in diameter, |                            |

NYCCT Instructional Technology & Technology Enhancement Center (iTEC), Blackboard, Faculty Tutorial To delete drawings, text, strikeouts and highlights, right click on it, click Remove and confirm

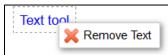

**C)** After all grading is done on the document, enter a grade on the right-hand side, click Submit to save.

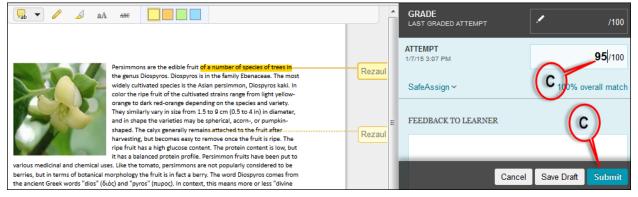

**Customization:** It is one of the most important but least visited areas of Blackboard. This is the place an instructor needs to visit to make a course available to students.

## How do I make my Course Available to students?

Click the course you want to make it available for students. Make sure the **Edit Mode** is **ON**.

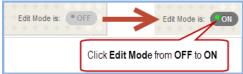

A) Click on Customization to open the drop down menu in the Control Panel, and then click Properties.

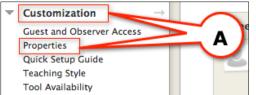

**B)** Under **"Option 3**. **Set Availability"**, click **YES** to make the course available to the class.

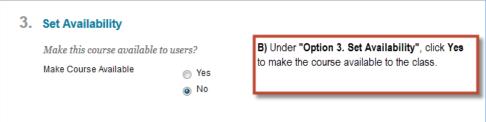

## How do I change my course name?

A) Click on Customization, then click Properties.

| • | <b>Customization</b> |             |
|---|----------------------|-------------|
|   | Enrollment Optio     | ns          |
|   | Guest and Obser      | rver Access |
|   | Properties           | -           |
|   | Quick Setup Go       | de          |
|   | Teaching Style       | A           |
|   | Tool Availability    | $\bigcirc$  |
|   |                      |             |

# B) Change the Course Name.C) Click on Submit.

| Properties                                                                                                    |                  |
|----------------------------------------------------------------------------------------------------|------------------|
| $Properties \ control \ the \ functional \ settings \ of \ the \ course, \ including \ name, \ availability, \ classific \ categorization, \ language, \ files, \ and \ structure. \ \underline{More \ Help}$ | ation, duration, |
| ★ Indicates a required field.                                                                                                    | Cancel Submit    |
| Name and Description     Course Name     Faculty Blackboard Test Course for Winter 2014     ×                                                                                                    | C                |
| Course B ficw14                                                                                                    |                  |
| تې -                                                                                                    | $\triangleright$ |

## How do I add a Course Banner?

| A) | Click             | on Cu     | uste             | omizatio                          | n i  | then select Teaching Style.                                                                                                |
|----|-------------------|-----------|------------------|-----------------------------------|------|----------------------------------------------------------------------------------------------------|
| B) | Click             | on Br     | .ov              | /se My C                          | om   | nputer to locate a banner                                                                                                  |
| SE | ELECT             | BANNE     | R                |                                   |      |                                                                                                    |
|    |                   |           |                  |                                   |      |                                                                                                    |
|    | approx<br>and res | imately 4 | 480 b<br>. If ya | ny 80 pixels be<br>our banner exc | caus | ourse's entry point page. We recomm<br>se users resize browser windows and<br>s the width of the page <b>B</b> will be cro |
|    | New Ba            | inner Ima | ge               | Attach File                       |      | Browse My Computer                                                                                                    |

**C)** Click **Submit** button after selecting your image.

**Packages and Utilities:** It is a very useful area that includes many tools to save time for the instructors.

## How do I copy my course? A) Click on Packages and Utilities, then click on Course Copy.

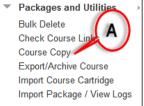

B) Select Copy Course Materials into an Existing Course from the Select Copy Type drop down menu.

**C)** Type in the **Destination Course ID** or click **Browse** to search the course ID. Once the course is found, click on the **radio** button and then click on **Submit**.

New York City College of Technology-City University of New York (CUNY)

**D)** Select and check the areas you want to include in the copy process.

\***Do not** include **Enrollments in the Copy** or you will copy all previous (old) students into your new course in addition to the new students.

E) Click on Submit. You'll receive a verification email that process has been completed.

|    |                                                                | e files to make copies of them. More                                                         |                                       |                                   |                                     | an existing course. You |
|----|----------------------------------------------------------------|----------------------------------------------------------------------------------------------|---------------------------------------|-----------------------------------|-------------------------------------|-------------------------|
| nu | we manage permission on these                                  | gues to make copies of them. More                                                            | пеф                                   |                                   |                                     |                         |
| 1. | Select Copy Type                                               |                                                                                              |                                       | $\frown$                          |                                     |                         |
|    | Select Copy Type                                               | Copy Course Materials into an Ex                                                             | kisting Course                        | · • · ·                           |                                     |                         |
|    |                                                                | (                                                                                            | ,, ,                                  | <u>¬</u> ╹ノ                       |                                     |                         |
| 2. | Select Copy Options                                            |                                                                                              |                                       | $\sim$                            |                                     |                         |
|    | * Destination Course ID                                        | Browse                                                                                       | Courses                               |                                   |                                     |                         |
|    | Select Course Materials                                        |                                                                                              | Search by O Coarse ID O Instrue       | ar 🔿 Neme/Description             |                                     |                         |
|    |                                                                |                                                                                              | Created in Last: () All Courses ()    | Search<br>Month Day               |                                     |                         |
|    | Select All Unselect All                                        |                                                                                              | Course ID                             | Course Name                       | Created Instruction                 | Usemanie Instructor Nam |
| ~  | Content Areas                                                  |                                                                                              | Statisp14                             | faculty framing Coase Winter      | /Spring 2014 200<br>200             |                         |
| D  | Content                                                        |                                                                                              |                                       |                                   | 200 200<br>200<br>200<br>200<br>200 | L<br>R<br>A<br>C        |
|    | Course Information                                             |                                                                                              |                                       | с                                 | 200                                 | ĉ                       |
|    | Content2                                                       |                                                                                              |                                       |                                   |                                     | terrar and              |
|    | Adaptive Release Rules for                                     | Content                                                                                      |                                       |                                   |                                     |                         |
|    | User criteria will not be capt<br>be contured if the Grade Cen | tured if enrollments are not included. As<br>ter columns and settings are not include        | ssignment submissions will not<br>ed  |                                   |                                     |                         |
|    | Announcements                                                  | to contract the settings are not menad                                                       |                                       |                                   |                                     |                         |
|    | Blackboard Collaborate Vo                                      | ice Authoring                                                                                |                                       |                                   |                                     |                         |
|    | Blackboard Collaborate Vo                                      |                                                                                              |                                       |                                   |                                     |                         |
|    | Blackboard Collaborate Vo                                      |                                                                                              |                                       |                                   |                                     |                         |
|    | Blackboard Collaborate Vo                                      | ice Presentation                                                                             |                                       |                                   |                                     |                         |
|    | Blogs Calendar                                                 |                                                                                              |                                       |                                   |                                     |                         |
|    | Collaboration Sessions                                         |                                                                                              |                                       |                                   |                                     |                         |
|    | Contacts                                                       |                                                                                              |                                       |                                   |                                     |                         |
|    | Content Alignments                                             |                                                                                              |                                       |                                   |                                     |                         |
|    | Discussion Board                                               |                                                                                              |                                       |                                   |                                     |                         |
|    | Include starter posts for<br>Include only the forums           | r each thread in each forum (anonyr<br>with no starter ports                                 | mized)                                |                                   |                                     |                         |
|    |                                                                | , marine starter posts                                                                       |                                       |                                   |                                     |                         |
|    | <ul> <li>Glossary</li> <li>Grade Center Columns and</li> </ul> | Comin on                                                                                     |                                       |                                   |                                     |                         |
|    | Group Settings                                                 | r Settings                                                                                   |                                       |                                   |                                     |                         |
|    | Journals                                                       |                                                                                              |                                       |                                   |                                     |                         |
|    | Retention Center Rules                                         |                                                                                              |                                       |                                   |                                     |                         |
|    | Rubrics                                                        |                                                                                              |                                       |                                   |                                     |                         |
|    | <ul> <li>Settings</li> <li>Availability</li> </ul>             |                                                                                              |                                       |                                   |                                     |                         |
|    | <ul> <li>Banner Image</li> </ul>                               |                                                                                              |                                       |                                   |                                     |                         |
|    | Course Guest Access                                            |                                                                                              |                                       |                                   |                                     |                         |
|    | Course Observer Access                                         | 5                                                                                            |                                       |                                   |                                     |                         |
|    | Duration                                                       |                                                                                              |                                       |                                   |                                     |                         |
|    | Language Pack Navigation Settings                              |                                                                                              |                                       |                                   |                                     |                         |
|    |                                                                |                                                                                              |                                       |                                   |                                     |                         |
|    | Tasks                                                          |                                                                                              |                                       |                                   |                                     |                         |
|    | <ul> <li>Tests, Surveys, and Pools</li> <li>Wikis</li> </ul>   |                                                                                              |                                       |                                   |                                     |                         |
|    |                                                                |                                                                                              |                                       |                                   |                                     |                         |
| 3. | File Attachments                                               |                                                                                              |                                       |                                   |                                     |                         |
|    | Select an option for copying you                               | r fille attachments. If content will be reu                                                  | used in a different course, copying l | inks and copies of the content is | the recommended option. Click Me    | ore Help for additional |
|    | information.<br>Course Files                                   |                                                                                              |                                       |                                   |                                     |                         |
|    | Course Files                                                   | <ul> <li>Copy links to Course Files</li> <li>Copy links and copies of the co</li> </ul>      |                                       |                                   |                                     |                         |
|    |                                                                | <ul> <li>Copy links and copies of the co</li> <li>Copy links and copies of the co</li> </ul> |                                       | me folder)                        |                                     |                         |
| 4  |                                                                |                                                                                              |                                       |                                   |                                     |                         |
| 4. | Enrollments                                                    |                                                                                              |                                       |                                   |                                     | · · · ·                 |
|    | Copy enrollments for all users in                              | n the course. This option does not copy u                                                    |                                       | rades. User records are only c    | ppied with Exact Copy.              | ( E                     |
|    | Enrollments                                                    | Include Enrollments in the Copy                                                              |                                       |                                   |                                     |                         |

## What is Date Management?

This tool changes dates of any item that is date restricted or has a due date in it. Use it for Course Copy.

Click Course Tools from the Course Control Panel then click Date Management

NYCCT Instructional Technology & Technology Enhancement Center (iTEC), Blackboard, Faculty Tutorial Select List All Dates for Review and click Start. If you do not see Select Date Adjustment Option, click Run Date Management Again button.

| Date Management                                                                                                    |     |
|----------------------------------------------------------------------------------------------------|-----|
| Automatically adjust all content and tool dates for this course. Select <b>Use Course Start Date</b> or <b>Adjust by</b><br><b>Number of Days</b> to adjust the dates accordingly. You can also review all dates and adjust them later. <u>More Help</u> | 2   |
|                                                                                                    |     |
| Select Date Adjustment Option                                                                                                    |     |
| O Use Course Start Date 👔                                                                                                    |     |
| ⊘ Adjust by Number of Days ()                                                                                                    |     |
| List All Dates For Review ()                                                                                                    |     |
| Start                                                                                                    |     |
| Ready to get started?                                                                                                    |     |
| Sta                                                                                                    | irt |
| Click Next when date management progress is done.                                                                                                    |     |

| Date Managem                | ent Progress                                                                                           |                                              |
|-----------------------------|----------------------------------------------------------------------------------------------------|----------------------------------------------|
| Date Ma                     | nagement process status for course name: Faculty Colla                                                 | borate Workshop                              |
|                             | 100%                                                                                                   | <b>•</b>                                     |
|                             | Date Management process completed successfully. 2 sec                                                  | onds                                         |
| Processing will continue to | run in the background, even if you choose to leave this pag<br>reminder once processing has completed. | ge. You will always receive an email<br>Next |

Any item that has a date restriction or due date will be listed

|                            | DUE                                                                   | STARTS                                                                                                    | ENDS                                                                                                    |                                                                                                    |
|----------------------------|-----------------------------------------------------------------------|----------------------------------------------------------------------------------------------------|----------------------------------------------------------------------------------------------------|----------------------------------------------------------------------------------------------------|
| Assignment 1<br>Assignment | 8 NOV 2013<br>Fri 12:35 PM                                            |                                                                                                    |                                                                                                    | 2                                                                                                    |
| Midter Exam                |                                                                       | 20 OCT 2013                                                                                                    | 26 OCT 2013                                                                                                    | 2                                                                                                    |
| Announcements              |                                                                       | Sun 01:12 PM                                                                                                    | Sat 11:59 PM                                                                                                    |                                                                                                    |
| Midterm                    | 24 SEP 2013                                                           |                                                                                                    |                                                                                                    | 2                                                                                                    |
| Test                       | Tue 11:59 PM                                                          |                                                                                                    |                                                                                                    |                                                                                                    |
|                            | Assignment 1<br>Assignment<br>Midter Exam<br>Announcements<br>Midterm | Assignment 1     8 NOV 2013       Assignment     Fri 12:35 PM       Midter Exam     Announcements       Midterm     24 SEP 2013 | Assignment 1     8 NOV 2013       Assignment     Fri 12:35 PM       Midter Exam     20 OCT 2013       Announcements     24 SEP 2013 | Assignment 1<br>Assignment     8 NOV 2013<br>Fri 12:35 PM       Midter Exam<br>Announcements     20 OCT 2013<br>Sun 01:12 PM     26 OCT 2013<br>Sat 11:59 PM       Midterm     24 SEP 2013 |

To edit the dates, click on the Edit Dates button  $\checkmark$  next to the item. Edit the date(s) and click on green check mark (Submit button)  $\checkmark$  to save.

| Midter Exam         |                                       | + |
|---------------------|---------------------------------------|---|
| Availability Starts | Availability Ends                     |   |
| 10/20/2013 01:12 PM | 10/26/2013 11:59 PM                   |   |
|                     |                                       |   |
| Assignment 1        |                                       | + |
| Due                 |                                       |   |
| 11/08/2013 12:35 PM | Availability Starts Availability Ends |   |
|                     |                                       |   |

After changes have been made, you will see the new dates and under the name it will say Updated.

|                                       | DUE                        | STARTS                      | ENDS                        |   |
|---------------------------------------|----------------------------|-----------------------------|-----------------------------|---|
| Assignment-1<br>Assignment<br>Updated |                            | 28 NOV 2013<br>Thu 11:59 PM | 31 DEC 2013<br>Tue 11:59 PM |   |
| ddd<br>Assignment                     | 9 DEC 2013<br>Mon 12:00 AM |                             |                             | 2 |

# How do I Export my course (Export allows you to select files)?A) Click on Packages and Utilities, then click on Export/Archive Course.

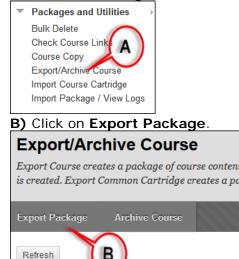

**C)** If needed, click **Calculate Size** to check the file size of the course. Select the **Course Materials** to export.

| D) | Click | on | Submit. |  |
|----|-------|----|---------|--|
|----|-------|----|---------|--|

| Exp | <b>xport Course</b><br>port Course creates a package<br>luding user records, use Arch | of course content for reuse. Exporting a course includes Content, Settings, and Tools, but does not include user records. To create a copy of a course<br>ine Course. More Help                                                                                                    |
|-----|---------------------------------------------------------------------------------------|----------------------------------------------------------------------------------------------------|
| 1.  | Select Copy Options<br>* Source Course ID                                             | NYCTC,                                                                                                    |
| 2.  |                                                                                       | w links to files or the links and new copies of every file attached within the course. Click Quieware Size to make sure that the package size does not exceed the limit.<br>Y  Copy only links to course default directory files<br>B (Copy links and include copies of the files in the course default directory |
|     | Files Outside of the Course<br>Default Directory<br>Package Size                      | B) Copy only links to files stored outside of the course default directory     Copy links and include copies of the files outside of the course default directory     Calculate Sizes Many Repe Contents                                                                                                    |
| 3,  | Select Course Material<br>Select materials to include<br>Select All Unselect All      |                                                                                                    |

Note: 25 MB is the file size limit for a single file.

How do I Archive my course (an archive includes all files except Grade Center, which you must select)?

A) Click on Packages and Utilities, then click on Export/Archive Course.

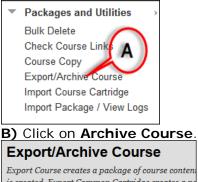

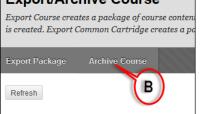

C) Click on the small box to Include Grade Center History.

D) If needed, click Calculate Size to check the file size of the course.

E) Click on Submit. A notice will appear on the screen saying "This action has been.."

| Archive Course                                                                                                    |
|----------------------------------------------------------------------------------------------------|
| Archive Course creates a permanent record of a course including all the content and user interactions available at the time the Archive is initiated. <u>More Help</u>                                                                |
| SELECT COPY OPTIONS                                                                                                    |
| * Source Course ID Fac_GC_EP                                                                                                    |
| Include Grade Center History (increases file size and processing time)                                                                                                    |
| FILE ATTACHMENTS<br>Choose between copying only the links to files or the links and new copies of every file attached within the<br>course. Click <b>Calculate Size</b> to make sure that the package size does not exceed the limit. |
| Course Files Default Oriectory Copy only links to course default directory files Oriectory Copy links and oclude copies of the files in the course default directory                                                                  |
| Files Outside of the<br>Course Default<br>Directory © Copy only jinks to files stored outside of the course default directory<br>© Copy link and include copies of the files outside of the course default directory                  |
| Package Size Calculate Size Manage Package Contents                                                                                                    |

F) Click on the Course Name, then it will save the exported zip file to your download folder.

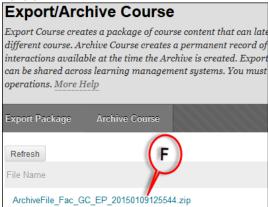

*Note: 25 MB is the file size limit for a single file.* New York City College of Technology-City University of New York (CUNY) NYCCT Instructional Technology & Technology Enhancement Center (iTEC), Blackboard, Faculty Tutorial **How do I add a Module to my Homepage?** 

A) While on the homepage click "Add Course Module"→

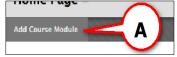

B) Click on "+Add" under the Module that you would like to add.

## C) Click OK to submit.

|   |                    | e content, links, or tools that can be added to personalize a page. Users can browse for a module by category or search<br>by keyword. Select a module <b>More link or the Show/Hide</b> toggle to preview that module. Select modules to appear on the |
|---|--------------------|----------------------------------------------------------------------------------------------------|
| * | Search Go          | Browsing: My Blackboard<br>My Tasks                                                                                                    |
| Ŧ | Browse by Category | Display your personal tasks. (More)                                                                                                    |
|   | All                | Add                                                                                                    |
|   | My Blackboard      | - Y                                                                                                    |
|   | Student Life       | Displaying 1 to 7 of 7 items Show All Edit Paging                                                                                                    |

## What's in my Modules?

A) The My Announcements": All announcements from the past seven days will here.B) The "My Task": All upcoming task will appear here.

**C)** The "What's New" Module: Every time you post an announcement, assignment, etc. within a content area a notification will appear.

**D)** The "Needs Attention" Module: Shows a notification when a student submits an assignment that needs your attention for grading.

E) The "To Do" Module:

## - What's Past Due:

• Shows a notification to the students whenever an assignment is past due(Must have the Due Date set up in the assignment)

#### What's Due:

 Shows a notification to the students whenever an assignment is due within the week or by the due date. (Must have the Due Date set up in the assignment)

## F) The Alerts Module:

- Past Due Alerts:
  - Shows a notification when an assignment is past due. In order for this to work you will have to set up due dates on assignments.
- Early Warning System:
  - Shows a notification when a student meets the criteria of the rule set within the Early Warning System.

## - Activity Alerts:

 Shows when you have created "Last Access Rule" and the students meet the criteria of the rule set. See How to set up an Early Warning Rule section.

|                                                                                                    | To Do                                                                                                    |      |
|----------------------------------------------------------------------------------------------------|----------------------------------------------------------------------------------------------------|------|
| No Course or Organization Announcements have been posted in the last 7 days.                                              | Edit Notification Sett                                                                                                 |      |
| more announcements→                                                                                                    | What's Past Due Action                                                                                                 | S a  |
|                                                                                                    | ► All Items (0)                                                                                                    |      |
| My Tasks B                                                                                                    | What's Due Action                                                                                                    | 15 😸 |
| Iv Tasks:                                                                                                    | Select Date: 👩 📓 Go                                                                                                    |      |
| TEC Sample Course:                                                                                                    | 🔻 Today (0)                                                                                                    | (    |
| Complete Task                                                                                                    | Nothing Due Today                                                                                                    |      |
|                                                                                                    | > Tomorrow (0)                                                                                                    |      |
| more tasks $ ightarrow$                                                                                                   | > This Week (0)                                                                                                    |      |
| $\sim$                                                                                                    | ▶ Future (0)                                                                                                    |      |
| What's New C                                                                                                    |                                                                                                    |      |
| Edit Notification Settings Actions                                                                                        | Last Updated:                                                                                                    | _    |
| •                                                                                                    | Last Updated:                                                                                                    | (    |
| Content (1)                                                                                                    |                                                                                                    | 1    |
| Content (1)                                                                                                    | Alerts Edit Notification Sett                                                                                          | ings |
| Content (1) Discussion Board (7) Last Updated:                                                                            | Alerts Edit Notification Sett                                                                                          | ings |
| Content (1) Discussion Board (7) Last Updated: Needs Attention D                                                          | Alerts Edit Notification Sett Past Due Action                                                                          | ings |
| Content (1) Discussion Board (7) Last Updated: Needs Attention D                                                          | Alerts<br>Edit Notification Sett<br>Past Due Action<br>No Notifications                                                | ings |
| Content (1) Discussion Board (7) Last Updated: Needs Attention D                                                          | Alerts Edit Notification Sett Past Due No Notifications Retention Center Alerts IntEC Sample Course (4)                | ings |
| Content (1)  Discussion Board (7)  Last Updated:  Needs Attention  Edit Notification Settings Actions *  No Notifications | Alerts Edit Notification Sett Past Due No Notifications Retention Center Alerts ITEC Sample Course (4) Activity Alerts | ings |
| Content (1) Discussion Board (7) Last Updated:  Reeds Attention Edit Notification Settings Actions *                      | Alerts Edit Notification Sett Past Due No Notifications Retention Center Alerts IntEC Sample Course (4)                | ings |

## How do I arrange the modules?

Drag and drop the module. You must have the latest version of Java installed.

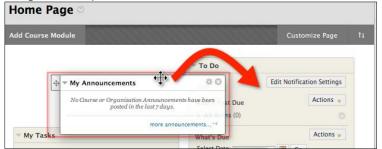

#### How do I change the Theme of the modules?

A) While on the Home page click on "Personalize Page".

| Home Page 🛛       |                  |
|-------------------|------------------|
| Add Course Module | Customize Page 1 |

#### **B)** Select your theme

C) Click Submit (Within the course, select Customize Page).

#### Blackboard Collaborate:

Automatically each course has a course room already created, as well as a room for the course instructor. The course and instructor's rooms by default are available as long as the course is available. Students will enter as participants, instructors will enter as moderators. To change the settings, click Edit Room. To invite outside guests, click Allow Guests. You

NYCCT Instructional Technology & Technology Enhancement Center (iTEC), Blackboard, Faculty Tutorial will send Guests an emails with the link to the room.

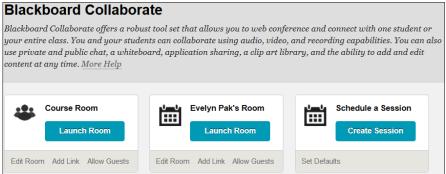

A new session can be created by clicking on Create Session. Defaults can be preset for these sessions by clicking on Set Defaults before creating the rooms. Visit the CUNY website at <u>http://cuny.edu/about/administration/offices/CIS/functions/bb/userguides/faculty.html</u> for additional help, or email <u>itec@citytech.cuny.edu</u>.